<span id="page-0-0"></span>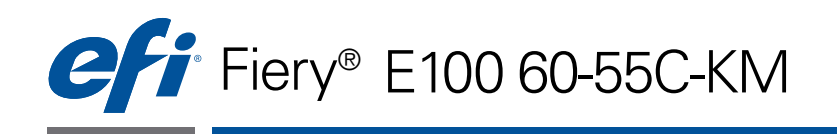

# Impression couleur

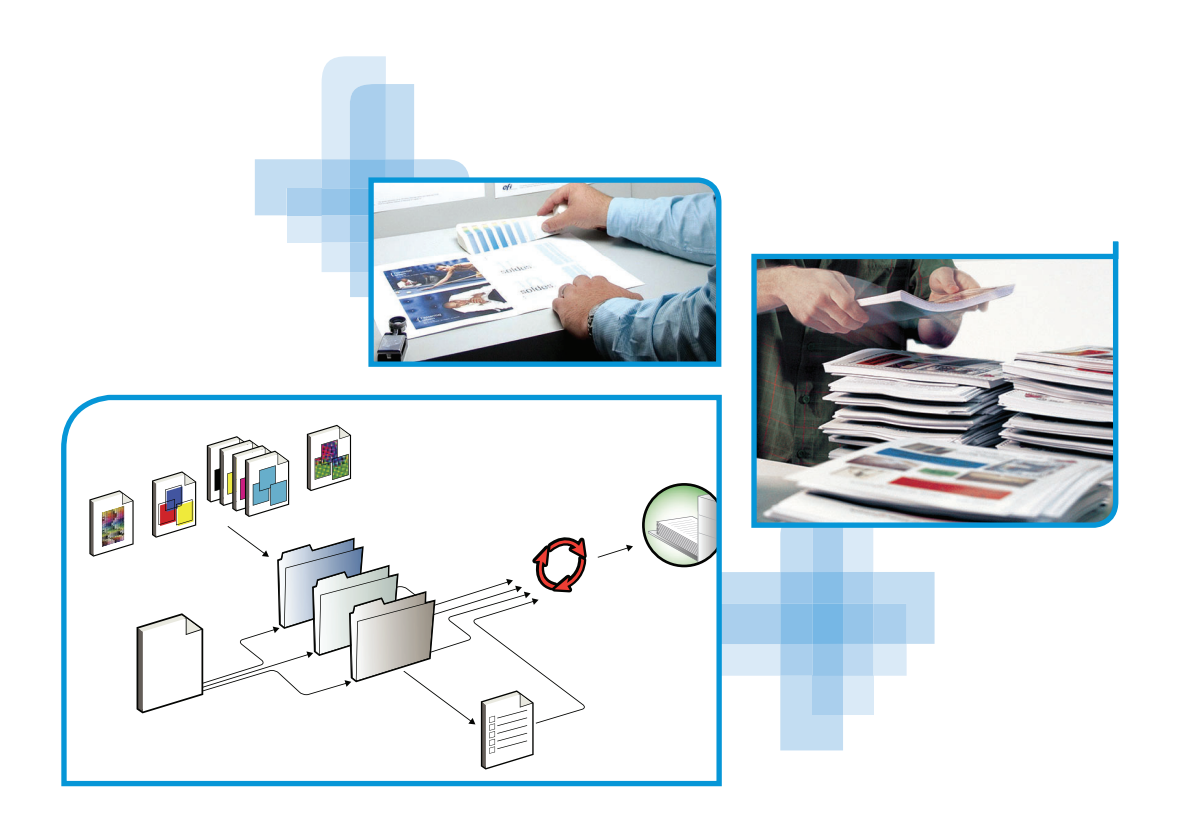

© 2012 Electronics For Imaging. Les *Informations juridiques* rédigées pour ce produit s'appliquent au contenu du présent document.

45103261 11 janvier 2012

# **TABLE DES MATIÈRES**

# **[INTRODUCTION](#page-6-0)** <sup>7</sup> **[A propos de ce document](#page-6-1)** 7 **[Terminologie et conventions](#page-7-0)** 8 **[Principales fonctions de ColorWise](#page-8-0)** 9 **[Gestion des couleurs dans la Command WorkStation](#page-9-0) 10 OPTIONS [D'IMPRESSION COLORWISE](#page-11-0) [A propos du présent chapitre](#page-11-1)** 12 [Gestion des couleurs sur le Fiery E100](#page-12-0) **13 [Description des options d'impression ColorWise](#page-13-0)** de la mandat de la partie de la mandat de la mandat de la mandat [Trapping auto](#page-13-1) 14 [Surimpression du noir 1](#page-13-2)4 [Texte et graphiques en noir 1](#page-14-0)5 [Méthode de traitement CMJN/Niveaux de gris](#page-16-0) 17 [Source CMJN/Niveaux de gris ou Device Link](#page-17-0) 18 [Activer surimpression](#page-18-0) 19 [Surimpression composite 2](#page-19-0)0 [Gris \(RVB\) et Gris \(CMJN\)](#page-19-1) 20 [Optimiser les transparences RVB 2](#page-20-0)1 [Profil de sortie](#page-21-0) 22 [Simulation du papier](#page-21-1) 22 [Intention de rendu RVB/Lab](#page-22-0) 23 [Source RVB ou Device Link](#page-23-0) 24 [Séparer RVB/Lab selon source CMJN](#page-24-0) 25 [Correspondance tons directs 2](#page-25-0)6 [Remplacer les couleurs](#page-26-0) 27 [Utiliser le profil incorporé le cas échéant \(RVB et CMJN\) 2](#page-26-1)7

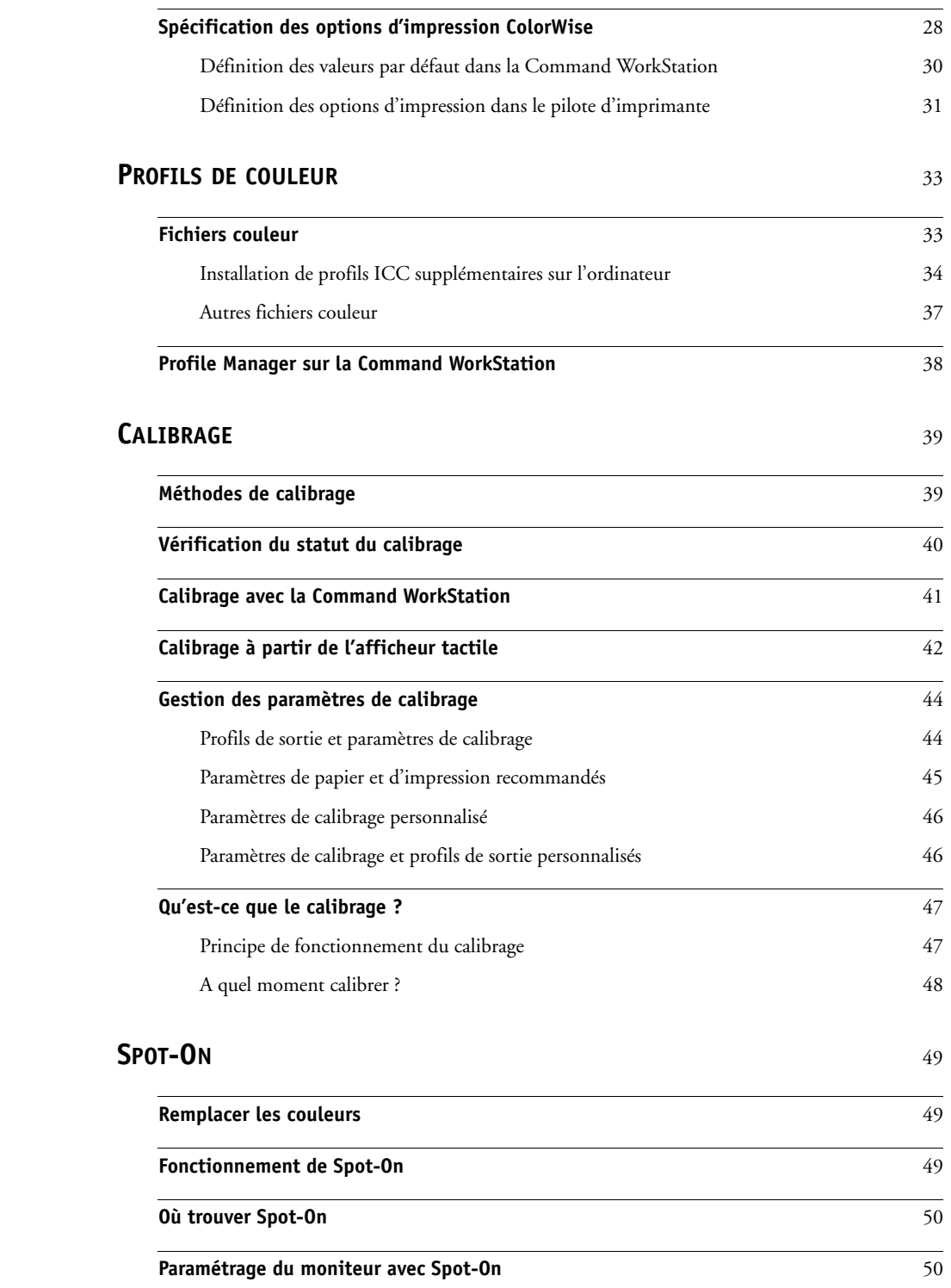

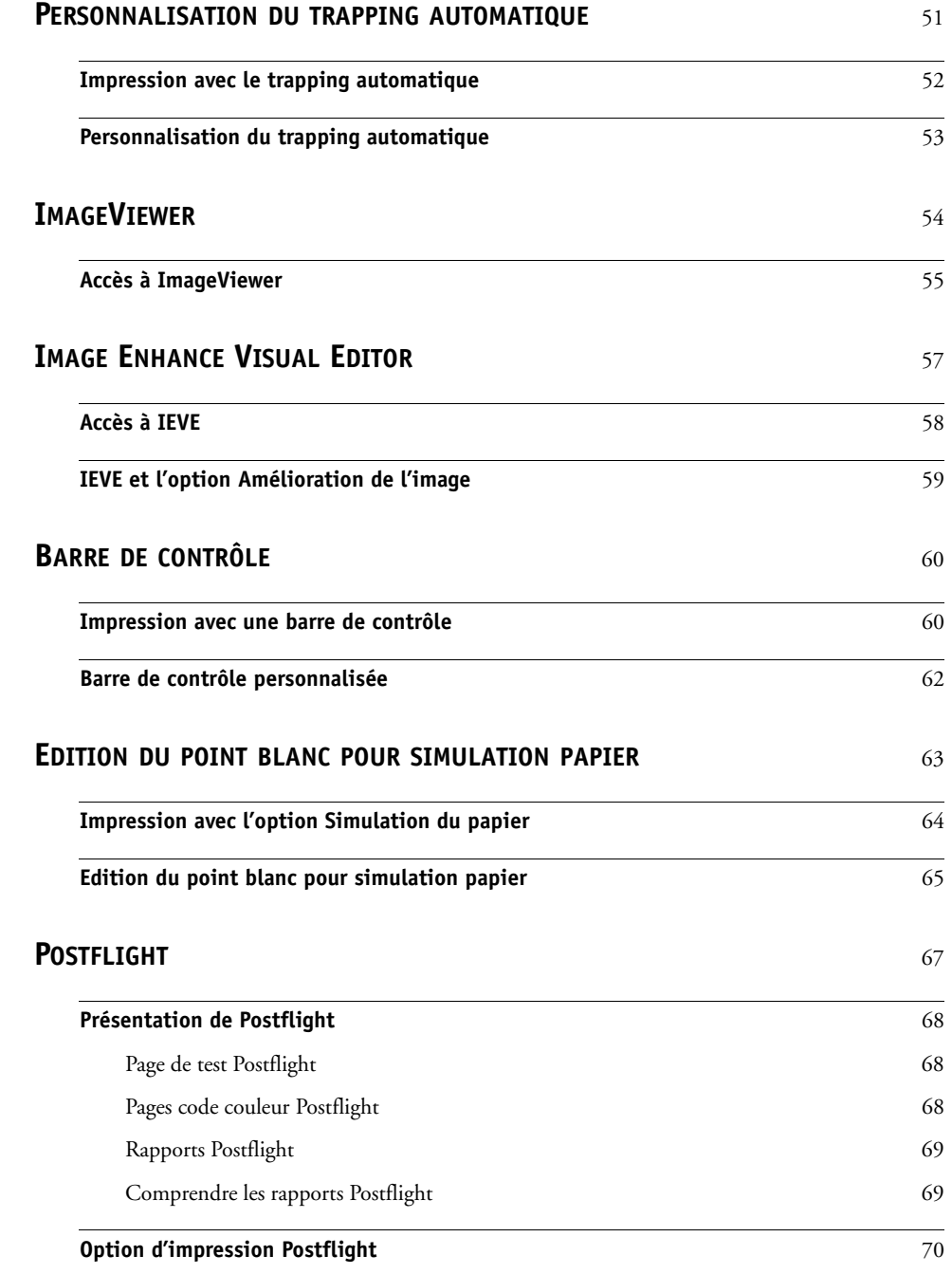

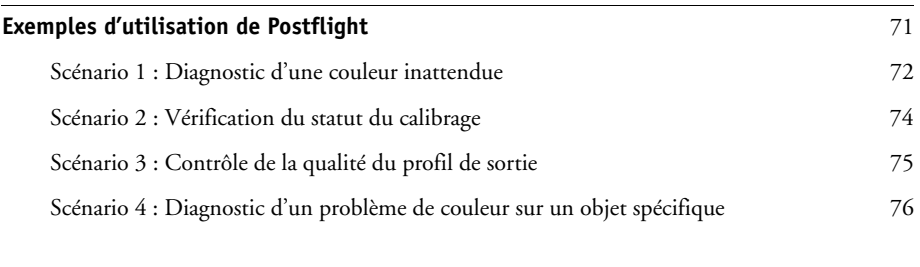

### **[INDEX](#page-76-0)** <sup>77</sup>

# <span id="page-6-0"></span>**INTRODUCTION**

Ce document explique comment gérer les sorties couleur sur le Fiery E100 60-55C-KM et donne des informations sur le calibrage et les profils couleur.

Il fait partie d'une documentation qui comprend plusieurs ouvrages destinés aux utilisateurs et aux administrateurs système. Consultez les autres ouvrages disponibles dans votre entreprise pour obtenir une description complète de votre Fiery E100 60-55C-KM.

Pour plus d'informations sur les systèmes d'exploitation pris en charge et la configuration requise, voir *Bienvenue*.

### <span id="page-6-1"></span>**A propos de ce document**

Ce document est organisé de manière à vous fournir des informations importantes sur la gestion des sorties couleur sur votre Fiery E100 60-55C-KM. Pour gérer la couleur en général, vous pouvez utiliser la Command WorkStation. Vous pouvez également gérer la couleur d'une tâche en particulier en définissant des options d'impression dans le pilote d'imprimante ou dans la fenêtre Propriétés de la tâche de la Command WorkStation et des Hot Folders.

Ce document aborde les sujets suivants :

- Définition des valeurs des options d'impression ColorWise.
- Gestion des profils couleur et des autres fichiers couleur.
- Calibrage du Fiery E100 60-55C-KM de façon à obtenir une impression couleur homogène.
- Utilisation de l'outil Spot-On de modification des tons directs dans la Command WorkStation.
- Configuration du trapping automatique dans la Command WorkStation. Cette fonction fait partie du Productivity Package.
- Utilisation d'ImageViewer dans la Command WorkStation. Cette fonction fait partie du Productivity Package.
- Utilisation d'Image Enhance Visual Editor (IEVE) dans la Command WorkStation. Cette fonction fait partie du Productivity Package.
- Utilisation de la fonction Barre de contrôle dans la Command WorkStation. Cette fonction fait partie du Productivity Package.
- Utilisation de l'option d'impression Simulation du papier avec édition du point blanc dans la Command WorkStation. Cette fonction fait partie du Productivity Package.
- Utilisation de l'option d'impression Postflight. Cette fonction fait partie du Productivity Package.

**REMARQUE :** Le Glossaire figurant dans *[Référence Fiery pour la couleur](#page-76-1)* donne la définition des termes en gras dans ce document, **profil de sortie** par exemple. Les termes et concepts tels que « espace couleur », « tons directs », « gamme des couleurs » et « profil source » sont cités tout au long de ce document. Si vous débutez dans le domaine de l'impression couleur de bureau ou si un terme ne vous est pas familier, consultez *[Référence Fiery pour la couleur](#page-76-1)*.

# <span id="page-7-0"></span>**Terminologie et conventions**

Ce document utilise la terminologie et les conventions suivantes.

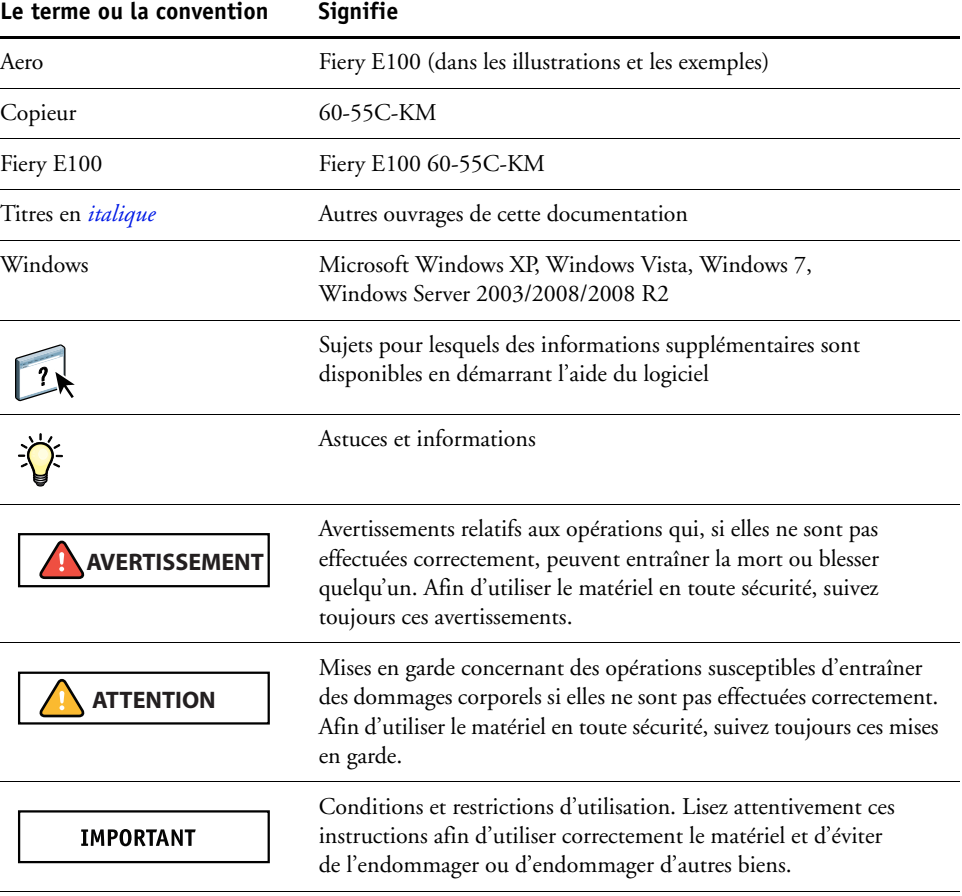

# <span id="page-8-0"></span>**Principales fonctions de ColorWise**

**ColorWise**, **système de gestion des couleurs (SGC)** intégré au Fiery E100, permet aux utilisateurs, aussi bien expérimentés que débutants, d'optimiser leurs sorties couleur pour différents types de travaux. Les options par défaut de ColorWise donnent des couleurs de haute qualité sans réglage préalable, à partir de nombreuses applications Windows et Apple Mac OS. Cela signifie que des utilisateurs occasionnels peuvent obtenir d'excellents résultats sans avoir à connaître ou modifier les réglages couleur du Fiery E100. ColorWise permet également aux utilisateurs expérimentés d'optimiser leurs sorties couleur.

Les fonctions ColorWise vous permettent de modifier les résultats d'impression. En fonction de vos besoins, vous pouvez donc :

- Définir le comportement de l'impression **CMJN** pour simuler les normes d'impression offset.
- Obtenir une excellente correspondance des couleurs PANTONE et autres **tons directs** lors d'une impression en quadrichromie ou sur des presses utilisant des plaques supplémentaires personnalisées.
- Sélectionner un rendu pour l'impression **RVB**. Les styles de rendu permettent une impression dense, aux couleurs saturées pour les **graphiques de présentation**, ou précise et régulière pour les photographies. Ils offrent également des rendus colorimétriques absolus et relatifs pour les besoins spéciaux.
- Définir la source des données couleur RVB pour une conversion couleur optimale des données RVB en l'absence d'informations sur leur source.
- Déterminer si les données RVB doivent être converties dans la gamme complète des couleurs du copieur ou si elles doivent d'abord être converties dans la gamme d'un autre périphérique telle qu'une norme d'imprimerie. Cette fonction s'avère pratique pour faire en sorte que des périphériques différents traitent les données RVB de la même façon. Ainsi que pour voir le résultat d'un fichier RVB dans différentes conditions d'impression sans avoir à retraiter chaque fois ses données.

La **gestion des couleurs ColorWise (ColorWise)** offre une architecture couleur ouverte qui permet aux utilisateurs de personnaliser le Fiery E100 afin de répondre à de nouveaux besoins. ColorWise prend en charge les **profils ICC**, qui sont des profils couleur standard définissant le comportement couleur d'un périphérique. Les profils utilisant la version 4 des spécifications ICC (version 4.2.0.0) sont pris en charge, tout comme ceux utilisant la version 2. Le téléchargement des profils ICC sur le Fiery E100 vous permet de simuler une presse personnalisée (ou un autre copieur) et d'imprimer avec précision les couleurs d'un moniteur ou d'un scanner particulier. De plus, vous pouvez créer des profils ICC personnalisés pour le copieur.

## <span id="page-9-0"></span>**Gestion des couleurs dans la Command WorkStation**

Conçue de manière à offrir une grande souplesse pour le contrôle de l'impression couleur, la Command WorkStation propose les outils suivants de gestion des couleurs ou en rapport avec les couleurs :

• Gestion des couleurs

La Command WorkStation vous permet de définir les paramètres par défaut des options d'impression ColorWise pour le Fiery E100. Ces paramètres par défaut s'appliquent à toutes les tâches d'impression envoyées au Fiery E100, à moins qu'un utilisateur ne les modifie pour une tâche particulière au niveau du pilote d'imprimante ou des Propriétés de la tâche.

• Profils

La Command WorkStation vous permet de gérer tous les profils ICC utilisés dans les flux Fiery E100. Vous pouvez également créer des profils personnalisés en modifiant des profils source ou de sortie CMJN existants et en les enregistrant en tant que nouveaux profils. La fonction AutoGray vous permet de régler la balance des gris des profils de sortie.

• Calibrator

Afin de conserver des couleurs régulières dans le temps, calibrez le Fiery E100 régulièrement. La Command WorkStation comprend un outil simple d'utilisation qui permet d'effectuer un calibrage à l'aide du module de numérisation intégré au copieur ou à l'aide d'un **spectrophotomètre** fourni en option ou d'un **densitomètre** (voir [« Calibrage », à la page 39](#page-38-2)).

La Command WorkStation permet également d'utiliser un densitomètre **Status T** quelconque par importation des données dans un format de fichier standard. Dans ce cas,il est important de noter que la qualité de l'instrument utilisé détermine la qualité du **calibrage**.

Spot-On (tons directs)

Spot-On est un gestionnaire de tons directs (ou couleurs nommées). Il permet d'ajuster et de gérer les listes de tons directs et de leurs équivalents CMJN. Ces listes sont connues sous le nom de dictionnaires de couleurs Spot-On. Spot-On vous permet de modifier des définitions de tons directs au niveau du Fiery E100 et de créer des définitions de tons directs ainsi que des dictionnaires de couleurs Spot-On personnalisés.

• ImageViewer

ImageViewer permet de contrôler à l'écran et d'ajuster les couleurs d'une tâche avant son impression. Grâce à l'aperçu disponible dans ImageViewer, vous pouvez vérifier la disposition, l'orientation et le contenu de votre tâche, ainsi que la précision globale des couleurs.

• Image Enhance Visual Editor (IEVE)

IEVE est une application de retouche d'image. Son espace de travail permet aux utilisateurs de modifier individuellement les images d'une tâche. Vous pouvez y visualiser vos retouches et définir avec précision l'aspect des images.

• Trapping auto

La fonction de trapping automatique avec options de configuration offre des paramètres avancés dans le cadre de l'option d'impression Trapping auto. Le Fiery E100 est fourni avec des valeurs optimisées pour le copieur utilisant du papier ordinaire. Toutefois, si ces valeurs n'offrent pas les résultats nécessaires pour le support utilisé, vous pouvez les modifier selon vos besoins.

• Barre de contrôle

La Barre de contrôle permet d'insérer une barre de couleurs statique ainsi que des informations dynamiques sur les tâches dans chaque page imprimée, à l'emplacement défini par l'utilisateur. Cette fonction peut être définie comme opération par défaut sur le serveur ou instaurée tâche par tâche.

• Simulation du papier avec édition du point blanc

La fonction d'édition du point blanc vous permet de régler, en termes de teinte, de luminosité et de saturation, la perception du blanc du papier simulé, défini dans un profil ICC.

L'installation et le lancement de la Command WorkStation sous Windows ou Mac OS sont décrits dans *[Utilitaires](#page-11-2)*. La Command WorkStation peut être installée à partir du DVD Logiciels Utilisateur.

# <span id="page-11-3"></span><span id="page-11-2"></span><span id="page-11-0"></span>**OPTIONS D'IMPRESSION COLORWISE**

Le système de gestion des couleurs **ColorWise** fournit des options d'impression qui affectent la sortie des objets dans les différents espaces de couleur. En spécifiant les paramètres appropriés pour chaque option d'impression, vous pouvez obtenir les résultats attendus pour vos travaux.

# <span id="page-11-1"></span>**A propos du présent chapitre**

Ce chapitre présente le système de gestion des couleurs (SGC) de ColorWise qui contrôle les couleurs sur le Fiery E100 (voir [page 13\)](#page-12-0) et explique en détail chaque option d'impression. Reportez-vous au tableau suivant pour connaître l'emplacement de chaque option d'impression.

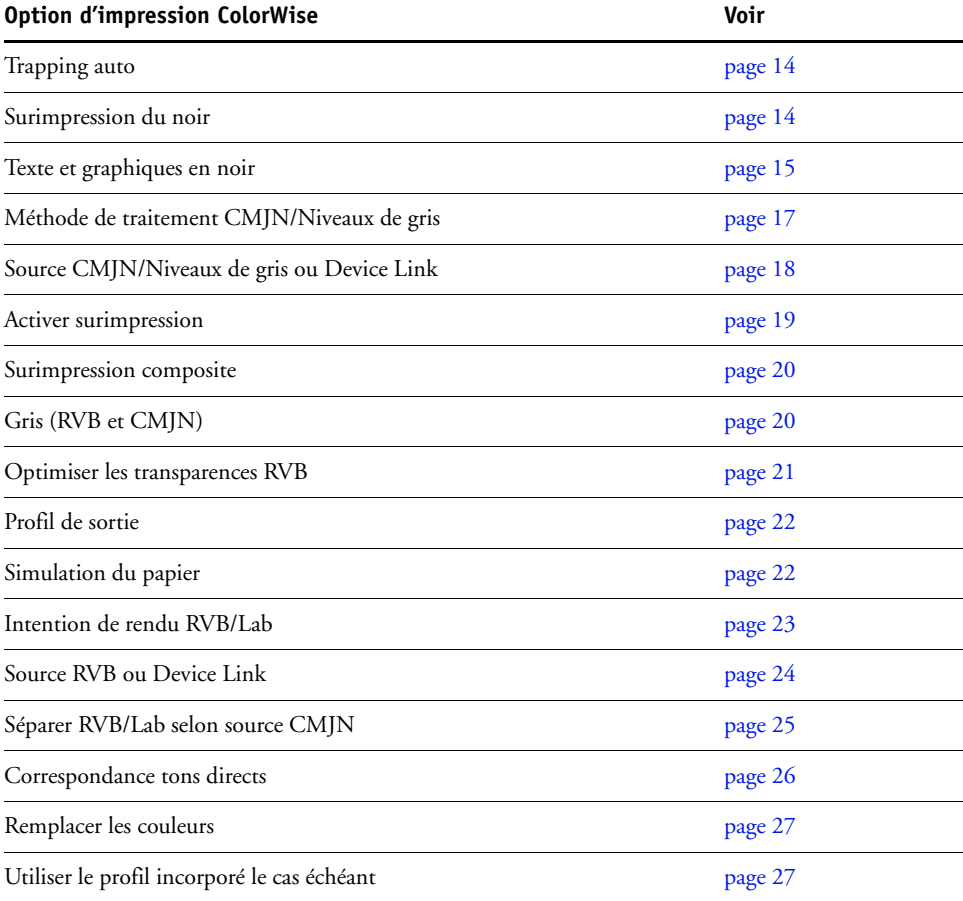

Ce chapitre fournit également des informations sur les pilotes d'imprimante **PostScript** et des instructions pour la définition des options d'impression ColorWise pour les ordinateurs Windows et Mac OS. Pour plus d'informations, voir [page 31](#page-30-0).

# <span id="page-12-0"></span>**Gestion des couleurs sur le Fiery E100**

Les applications vous permettent de générer les données couleur destinées au Fiery E100 dans plusieurs **espaces couleur**. Le type de données couleur le plus courant pour les **applications bureautiques** est **RVB** alors que les applications de prépresse produisent généralement des données **CMJN**. Les applications génèrent également des **tons directs** tels que les couleurs PANTONE. Pour rendre les choses plus compliquées encore, une même page peut contenir un mélange de couleurs RVB et CMJN, et de tons directs. Le Fiery E100 vous permet de contrôler l'impression des documents mixtes avec des fonctions qui s'appliquent spécifiquement aux données RVB ou CMJN, ou aux tons directs.

Le schéma ci-dessous illustre les options d'impression du système de gestion des couleurs du Fiery E100 affectant les conversions des données couleur. Vous pouvez accéder à ces options lorsque vous envoyez une tâche d'impression au Fiery E100. La plupart d'entre elles, ainsi que leurs paramètres, sont décrites dans les sections suivantes de ce chapitre.

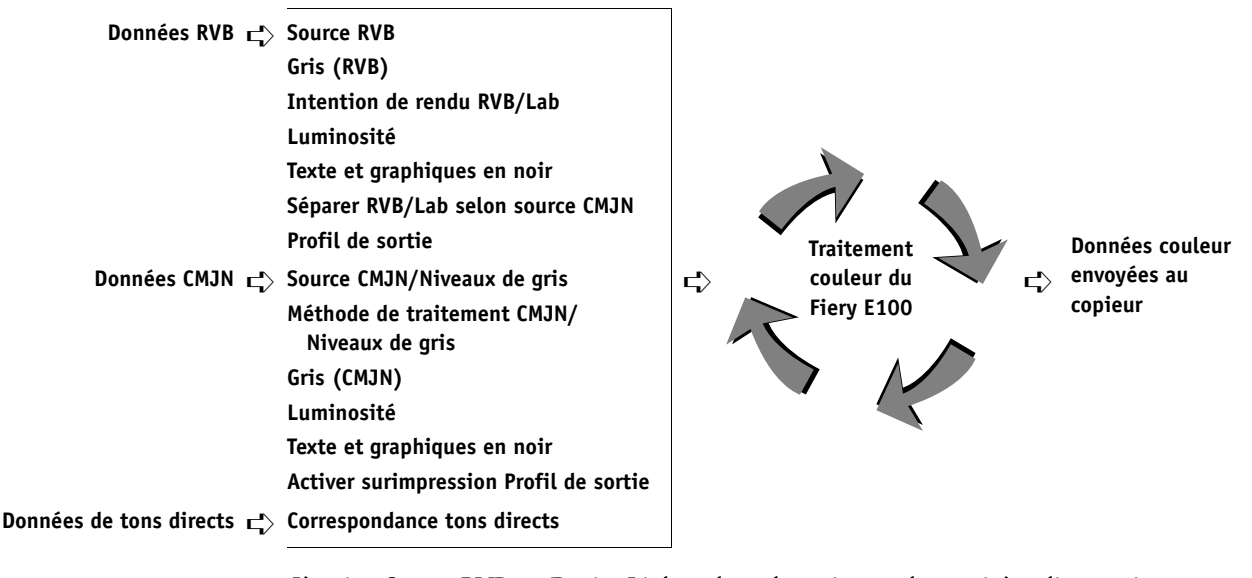

L'option Source RVB ou Device Link est la seule option couleur qui s'applique uniquement aux données couleur RVB. Les autres options concernant les couleurs RVB affectent également les données couleur d'espaces couleur calibrés plus rarement utilisés, comme Lab ou XYZ.

**REMARQUE :** Si la tâche contient des données CMJN (ou CIEBasedDEFG) calibrées, les options de traitement CMJN ne sont pas utilisées. C'est l'option Intention de rendu RVB/Lab, qui ne concerne normalement que les données RVB, qui est alors prise en compte pour le traitement de ces données CMJN calibrées. Pour plus d'informations, voir [« Utiliser le profil incorporé le cas échéant \(RVB et CMJN\) », à la page 27](#page-26-1).

# <span id="page-13-0"></span>**Description des options d'impression ColorWise**

Les sections suivantes expliquent en détail les options d'impression ColorWise et l'incidence de ces options sur les tâches d'impression.

#### <span id="page-13-1"></span>**Trapping auto**

Le trapping est une technique qui permet de modifier la taille des objets pour que les couleurs imprimées se chevauchent légèrement afin d'éviter les bords blancs. Ces bords blancs, également appelés halos, sont dus à des erreurs de repérage, aux propriétés physiques des toners ou à la rigidité du support. L'illustration suivante présente la même image sans trapping.

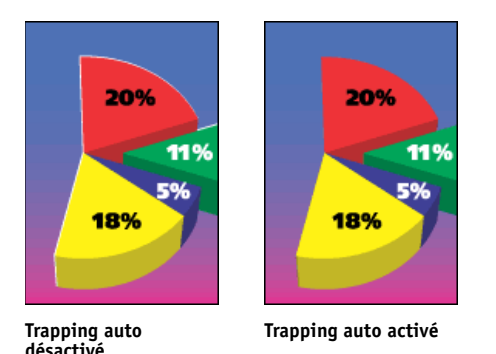

Si cette option est activée, le trapping automatique est appliqué à tous les objets de la tâche.

Le Fiery E100 est livré avec des valeurs de trapping optimisées pour un périphérique d'impression piloté par Fiery et le papier ordinaire. Si ces valeurs ne donnent pas les résultats escomptés avec le support que vous utilisez, vous pouvez les modifier en fonction de vos besoins, si vous disposez du Productivity Package. Pour plus d'informations, voir [Personnalisation du trapping automatique](#page-50-1).

#### <span id="page-13-2"></span>**Surimpression du noir**

L'option Surimpression du noir vous permet de spécifier si le texte en noir ou le texte et les graphiques en noir (définis par RVB = 0, 0, 0 ou par CMJN =  $0\%$ , 0 %, 0 %, 100 %) doivent venir en surimpression sur les fonds de couleur.

- **Texte :** Le texte en noir est surimprimé sur les fonds de couleur, ce qui évite les risques de halo ou les erreurs de repérage des couleurs. Ce paramètre peut être sélectionné uniquement si l'option Texte et graphiques en noir est réglée sur Noir 100 % activé.
- **Texte/Graphiques :** Le texte et les graphiques en noir sont surimprimés sur les fonds de couleur, ce qui évite les risques de halo ou les erreurs de repérage des couleurs. Ce paramètre peut être sélectionné uniquement si l'option Texte et graphiques en noir est réglée sur Noir 100 % activé.
- **Non :** Le texte et les graphiques en noir éliminent les fonds de couleur (défonce).

**REMARQUE :** Certaines applications PostScript effectuent leurs propres conversions pour la surimpression du noir, avant d'envoyer la tâche d'impression au copieur.

Cette option peut être utile, par exemple, dans le cas d'une page comportant du texte noir sur un fond bleu clair. Le fond bleu est CMJN = 40 %, 30 %, 0 %, 0 %. Le texte noir est CMJN = 0 %, 0 %, 0 %, 100 %.

- Si l'option Surimpression du noir est paramétrée sur Texte ou Texte/Graphiques, le texte et les graphiques de la page sont surimprimés, c'est-à-dire combinés avec les couleurs du fond. Les couleurs noires générées par les applications (par exemple, RVB = 0, 0, 0 ou CMJN = 0 %, 0 %, 0 %, 100 %) sont imprimées en utilisant l'toner noire. Par conséquent, le texte et les dessins au trait noirs ne présentent pas de dégradations indésirables dues au tramage (avec un calibrage correct du copieur). Il n'y a aucune interruption des toners cyan et magenta. La qualité de l'impression est améliorée, car aucune dégradation indésirable n'apparaît à la limite du texte en noir.
- Si l'option Surimpression du noir est désactivée, les zones de texte ou du texte et des graphiques et les zones de couleur (ici, cyan et magenta) sont juxtaposées : on a soit des toners cyan et magenta uniquement (en dehors du texte), soit un toner noir uniquement (à l'intérieur des caractères du texte). Des dégradations visibles se produisent à la limite de ces deux zones, du fait des limitations techniques du copieur.

**REMARQUE :** La reproduction des éléments CMJN est affectée par le paramétrage de l'option Source CMJN/Niveaux de gris et par la courbe de calibrage lorsque la valeur CMJN diffère de 0 %, 0 %, 0 %, 100 %.

#### <span id="page-14-0"></span>**Texte et graphiques en noir**

L'option Texte et graphiques en noir affecte le texte et les **images vectorielles** noirs. Dans la plupart des cas, paramétrez cette option sur Noir 100 % activé. Lorsque Noir 100 % activé est sélectionné, les couleurs noires générées par les applications (par exemple, RVB = 0, 0, 0 ou CMJN = 0 %, 0 %, 0 %, 100 %) sont imprimées en utilisant uniquement le toner noir. Le texte et les dessins noirs ne présenteront pas de **dégradations indésirables** dues au tramage (avec un calibrage correct du copieur) ni d'erreurs de repérage, un seul toner étant utilisé. De plus, ce paramètre élimine tout risque de **débordement**. Cette option doit être réglée sur Noir 100 % activé si vous souhaitez sélectionner Texte ou Texte/Graphiques pour l'option Surimpression du noir.

Pour certaines tâches, il est préférable de paramétrer cette option sur Ordinaire, par exemple si le noir de la page imprimée se superpose à de larges **dégradés**. Le tableau ci-dessous décrit le comportement de l'option Texte et graphiques en noir avec des données de noir définies dans différents espaces couleur.

**REMARQUE :** Vous pouvez utiliser l'option Texte et graphiques en noir pour imprimer les composites, mais pas les séparations.

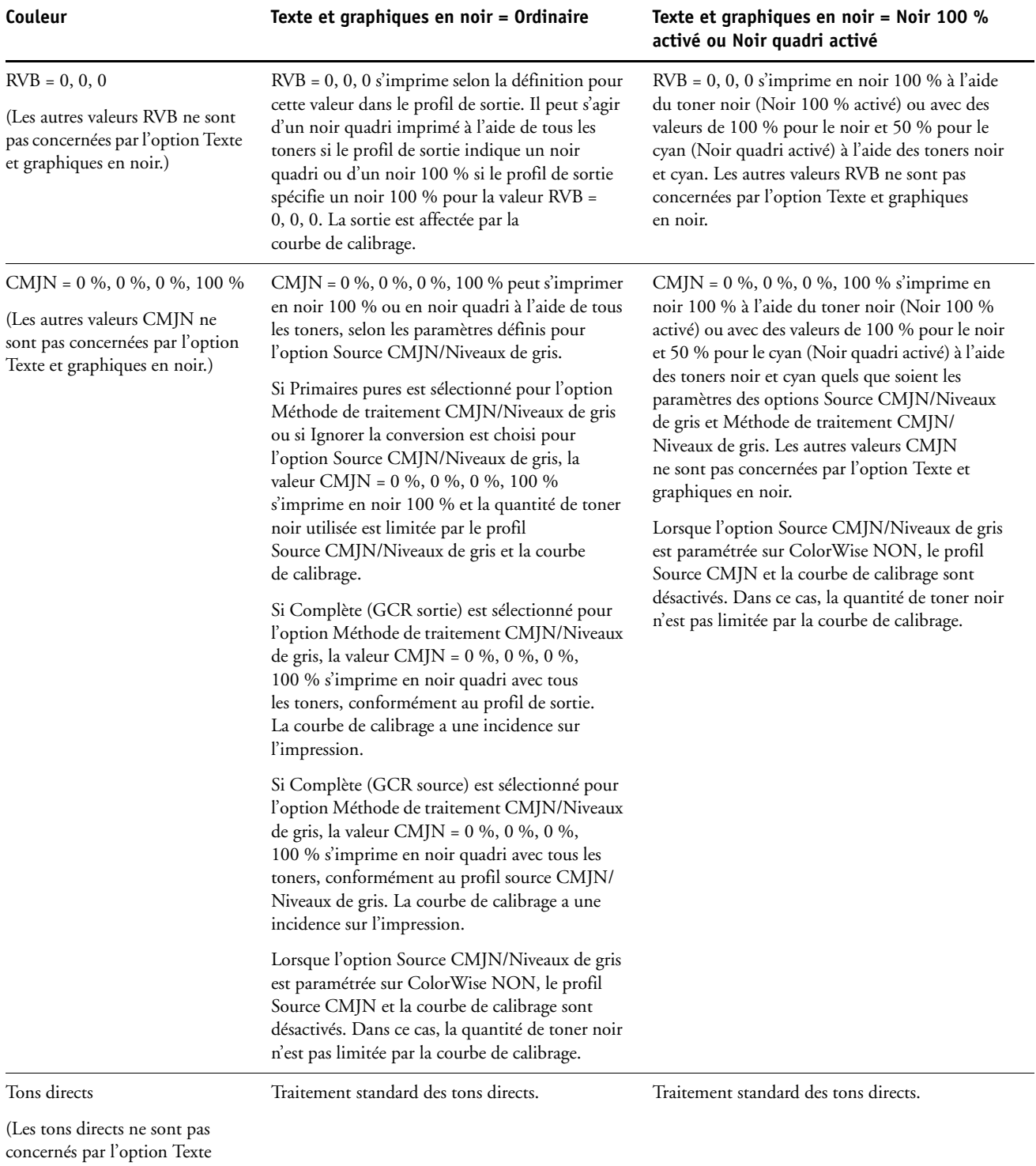

et graphiques en noir.)

**REMARQUE :** Les applications PostScript (QuarkXPress par exemple) peuvent convertir les éléments définis comme RVB = 0, 0, 0 en noir CMJN avant d'envoyer la tâche au Fiery E100. Ces éléments ne sont alors pas concernés par l'option Texte et graphiques en noir. Pour plus d'informations, voir *[Référence Fiery pour la couleur](#page-48-3)*.

#### <span id="page-16-0"></span>**Méthode de traitement CMJN/Niveaux de gris**

L'option Méthode de traitement CMJN/Niveaux de gris vous permet de définir la méthode de conversion de CMJN vers CMJN que vous préférez.

• **Primaires pures** permet d'imprimer les couleurs primaires d'une tâche (C uniquement, M uniquement, ou J uniquement) en tant que couleurs primaires, à l'aide d'un seul colorant. Les couleurs secondaires (M+J, C+J et C+M) sont imprimées comme des couleurs secondaires à l'aide de deux colorants uniquement. Vous obtenez ainsi des couleurs primaires et secondaires pures, avec un minimum de bandes visibles sur les dégradés.

Le paramètre Primaires pures altère la précision globale des couleurs. N'utilisez pas ce paramètre si la précision des couleurs est importante, par exemple en cas d'impression d'épreuves de presse.

- **Complète (GCR source)** fournit une simulation complète et précise basée sur des transformations colorimétriques. Les teintes sont conservées, même pour les couleurs primaires. Le niveau de **traitement achromatique** (GCR, ou *Gray Component Replacement*) spécifié dans le document (source) original est conservé. Le noir quadri exprimé en CMJ est reproduit à l'aide du toner CMJ. L'option Complète (GCR source) est recommandée pour les applications de simulation de presse de grande qualité.
- **Complète (GCR sortie)** est une méthode de simulation complète et précise basée sur des transformations colorimétriques. Les teintes sont conservées, même pour les couleurs primaires. Avec cette méthode, le niveau de traitement achromatique (GCR) spécifié dans le document original n'est pas conservé. A la place, toutes les données CMJN sont séparées à nouveau à l'aide du niveau de GCR spécifié dans le profil de sortie. Cette méthode de simulation est similaire aux méthodes traditionnelles de correspondance des couleurs ICC et est plus appropriée que la méthode Complète (GCR source) pour l'impression couleur conçue pour la presse, mais reproduite sur votre copieur.

**REMARQUE :** Lorsque Texte et graphiques en noir est réglé sur Noir 100 % activé et que la méthode de traitement CMJN/Niveaux de gris sélectionnée est Complète (GCR sortie) ou Complète (GCR source), les textes et graphiques noirs sont imprimés avec du toner noir 100 %.

#### <span id="page-17-0"></span>**Source CMJN/Niveaux de gris ou Device Link**

L'option d'impression Source CMJN/Niveaux de gris ou Device Link vous permet d'imprimer des épreuves ou des simulations de presse. Elle sert à spécifier la norme de presse offset ou le périphérique d'impression couleur que vous souhaitez simuler. Cette option affecte uniquement les données CMJN.

Lorsque vous spécifiez un paramètre autre que Ignorer la conversion ou ColorWise NON pour Source CMJN/Niveaux de gris, le Fiery E100 prend le pas sur les définitions d'**espace colorimétrique source** ou sur les profils ayant pu être spécifiés par d'autres systèmes de gestion des couleurs. Si vous *ne* voulez *pas* qu'un autre espace couleur spécifié soit remplacé par ce paramètre, choisissez Ignorer la conversion.

Si votre document contient un profil CMJN incorporé que vous souhaitez utiliser, sélectionnez l'option Utiliser le profil incorporé le cas échéant (CMJN) (voir « Utiliser le [profil incorporé le cas échéant \(RVB et CMJN\) », à la page 27](#page-26-1)). Dans ce cas, le paramètre Source CMJN/Niveaux de gris est ignoré et le profil incorporé le remplace.

Le pilote d'imprimante vous permet également de visualiser un nombre illimité de simulations complètes créées à l'aide de la Command WorkStation. Le nombre de simulations personnalisées est limité par l'espace disque disponible du Fiery E100.

La sélection à effectuer pour l'option Source CMJN/Niveaux de gris dépend de la norme d'impression pour laquelle les données CMJN ont été séparées.

- Pour les images qui ont été séparées à l'aide d'une séparation personnalisée (telles qu'une séparation produite avec un profil ICC), choisissez le profil correspondant sur le Fiery E100.
- Pour les images séparées pour **SWOP**, sélectionnez SWOP.

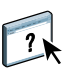

Pour simuler correctement une image imprimée et séparée à l'aide d'un profil ICC, ce profil doit se trouver sur le Fiery E100. Pour plus d'informations sur l'importation de profils ICC dans le Fiery E100, voir l'aide de la Command WorkStation.

Les paramètres suivants sont disponibles si vous ne souhaitez pas procéder à la simulation CMJN.

• Le paramètre Ignorer la conversion envoie les données CMJN d'origine au copieur lorsqu'elle est calibrée, sans conversions pour simuler une autre imprimante.

Il est conseillé de recourir à ce paramètre lorsque vous utilisez un système de gestion des couleurs autre que ColorWise (par exemple, ColorSync ou Adobe Photoshop). Dans ce cas, le Fiery E100 s'attend à recevoir les données CMJN déjà présentes dans son espace couleur de périphérique. Il ne convertira pas les données, mais il effectuera le calibrage.

Le paramètre ColorWise NON envoie les données CMJN d'origine au copieur en mode non calibré, sans conversions pour simuler une autre imprimante. Cependant, ces données sont toujours soumises à des contraintes de densité maximale.

Le paramètre ColorWise NON n'est pas disponible dans Configuration couleur sur la Command WorkStation, ni dans le menu de configuration du serveur, et ne peut pas être le paramètre de source CMJN/Niveaux de gris par défaut. Sélectionnez ces paramètres pour une tâche spécifique.

**REMARQUE :** Lorsque vous imprimez avec le paramètre ColorWise NON, assurez-vous que les options choisies dans votre application n'entraînent pas de modifications des données CMJN. Si vous activez la gestion des couleurs PostScript ou que vous utilisez un profil incorporé, les données couleur envoyées par l'application sont semblables à la couleur Lab. Lorsque vous imprimez avec des paramètres tels que Laisser l'imprimante déterminer les couleurs ou Laisser l'application déterminer les couleurs, l'application convertit les données CMJN ou les marque pour la gestion des couleurs. Vous devez spécifier No Color Management (Pas de gestion des couleurs) dans l'application lorsque vous imprimez avec le paramètre ColorWise NON.

#### <span id="page-18-0"></span>**Activer surimpression**

L'option Activer surimpression indique comment imprimer les données CMJN séparées. Elle prend en charge les couleurs : Cyan, Magenta, Jaune et Noir.

- **Non** imprime individuellement chaque séparation.
- **Oui** imprime les séparations sous forme d'un document couleur composite unique, et règle automatiquement les paramètres des options d'impression suivantes : Mode couleur (CMJN) et Surimpression du noir (désactivé).

Le regroupement de plusieurs plaques donne des résultats homogènes et précis, quelle que soit l'application d'origine. La fonction prend également en charge le format de fichier DCS 2.0, lorsque celui-ci est inclus dans une tâche d'impression PostScript à partir d'une application de PAO.

La compatibilité des applications suivantes avec l'option Activer surimpression a été testée à la fois pour Mac OS et pour Windows :

- Adobe Illustrator
- Adobe InDesign
- Adobe PageMaker
- Adobe FreeHand
- QuarkXPress

Pour plus d'informations sur l'utilisation de l'option Activer surimpression dans différentes applications (comme Photoshop), voir *[Référence Fiery pour la couleur](#page-50-2)*.

#### <span id="page-19-0"></span>**Surimpression composite**

Lors de l'impression de deux objets qui se chevauchent, l'objet au premier plan peut soit être surimprimé sur l'objet du second plan, soit être imprimé en défonce. Avec la surimpression, l'objet en arrière-plan apparaît sous celui du premier plan, là où ils se chevauchent, et la couleur obtenue est le mélange des couleurs des deux objets. Avec la défonce, l'objet au premier plan cache celui de l'arrière-plan là où ils se chevauchent.

L'option d'impression Surimpression composite permet d'imprimer des objets en surimpression, comme spécifié dans le fichier source. Par défaut, cette option est désactivée et les éléments au second plan sont éliminés (défonce).

**REMARQUE :** L'option d'impression Surimpression composite ne permet pas d'imprimer en surimpression un objet au premier plan si c'est un objet RVB.

L'option d'impression Surimpression composite est prise en charge pour les tâches PostScript et PDF par les applications suivantes :

- Adobe Acrobat
- Adobe Illustrator
- Adobe InDesign
- Adobe FreeHand
- QuarkXPress
- CorelDRAW

### <span id="page-19-1"></span>**Gris (RVB) et Gris (CMJN)**

Lorsque l'option Gris (RVB) est activée, toutes les couleurs RVB pour lesquelles  $R = V = B$ ne sont pas traitées comme du noir quadri et s'impriment avec du toner noir uniquement. De même, lorsque l'option Gris (CMJN) est activée, toutes les couleurs CMJN pour lesquelles  $C = M = J = 0$  et  $N =$  une valeur quelconque ne sont pas traitées comme du noir quadri et s'impriment avec du toner noir uniquement.

Vous pouvez paramétrer l'option Gris (RVB) ou Gris (CMJN) sur Texte/Graphiques ou sur Texte/Graph./Images.

Il est nécessaire de prendre en considération les limitations suivantes :

- L'option Gris (RVB) ou Gris (CMJN) n'a aucun effet pour les tâches préséparées.
- L'option Gris (CMJN) n'a aucun effet sur la sortie si l'option Méthode de traitement CMJN/Niveaux de gris est réglée sur Primaires pures.
- Si l'option Séparer RVB/Lab selon source CMJN est activée, l'option Gris (RVB) est désactivée. De la même façon, si l'option Gris (RVB) n'est pas désactivée, vous ne pouvez pas activer l'option Séparer RVB/Lab selon source CMJN.
- L'option Texte et graphiques en noir, paramétrée sur Noir 100 % activé ou sur Noir quadri activé, est prioritaire sur l'option Gris (RVB) ou Gris (CMJN) pour les textes et graphiques tout en noir.
- L'option Gris (RVB) ou Gris (CMJN) n'a pas d'effet sur un gris défini comme ton direct.

#### <span id="page-20-0"></span>**Optimiser les transparences RVB**

L'option Optimiser les transparences RVB concerne les tâches présentant les caractéristiques suivantes :

- La tâche est au format PDF (elle a été envoyée au Fiery E100 en tant que fichier PDF et n'a pas été soumise depuis une application, par l'intermédiaire d'un pilote d'imprimante).
- La tâche contient des objets RVB ou Lab transparents. Il peut s'agir d'objets spécifiés comme étant transparents dans une application prenant en charge cette fonctionnalité ou encore d'objets comportant un effet spécial, comme une ombre portée, obtenu au moyen de transparences.
- Des objets transparents se chevauchent, et les couleurs sont mêlées à cet endroit.

Si vous activez l'option Optimiser les transparences RVB, le Fiery E100 utilise un profil source RVB et un rendu adaptés pour la conversion en CMJN des couleurs RVB de la zone de chevauchement, lors du passage de PDF à PostScript. Si vous la désactivez, cette zone risque de s'imprimer dans des couleurs incorrectes ou de présenter des dégradations indésirables.

L'option Optimiser les transparences RVB est susceptible d'entraîner un temps de traitement plus long, en particulier pour les tâches d'impression de données variables (VDP) contenant de nombreuses pages PDF distinctes. Nous conseillons de ne l'activer que lorsque cela est nécessaire pour obtenir des couleurs correctes.

Vous pouvez sélectionner l'option Optimiser les transparences RVB pour une tâche dans les Propriétés de la tâche de la Command WorkStation, de Hot Folders ou d'une imprimante virtuelle, mais pas lors d'une impression depuis le pilote d'imprimante. Elle n'apparaît pas dans le pilote car les tâches imprimées par ce biais sont toujours soumises au Fiery E100 en tant que tâches PostScript, et ne sont donc pas concernées par cette fonction.

### <span id="page-21-0"></span>**Profil de sortie**

L'option Profil de sortie s'appliquant à toutes les données de la tâche d'impression, il est important de sélectionner le bon profil. Le profil de sortie par défaut se compose d'un profil pour votre copieur, dont il décrit les caractéristiques couleur, et d'une **cible de calibrage**, qui décrit le comportement du copieur.

Utilisez la Command WorkStation pour importer votre propre profil de sortie dans le Fiery E100. Dans un premier temps, les profils importés dont la cible de calibrage n'a pas encore été définie sont associés à la cible de calibrage correspondant au profil de sortie par défaut. Le cas échéant, vous pouvez modifier séparément les valeurs de densité maximale (D-Max) de cette cible.

Sélectionnez l'option Utiliser profil du support pour ne pas définir un profil de sortie particulier et pour appliquer automatiquement les profils de sortie associés aux types de support de vos tâches d'impression. Pour plus d'informations, voir l'aide de la Command WorkStation.

#### <span id="page-21-1"></span>**Simulation du papier**

L'option Simulation du papier offre l'avantage du rendu colorimétrique absolu dans lequel le point blanc de l'espace couleur source est considéré comme une couleur visible dans l'espace couleur de sortie.

La simulation du papier est une fonction du Productivity Package.

Vous pouvez personnaliser la simulation du papier en modifiant les valeurs de point blanc à l'aide de la Command WorkStation. Pour plus d'informations, voir [Edition du point blanc](#page-62-1)  [pour simulation papier](#page-62-1).

Vous pouvez lancer une impression avec la fonction Simulation du papier activée à partir du pilote d'imprimante, sans personnaliser la simulation du papier. Pour la plupart des tâches, le résultat de l'impression obtenue avec le paramètre de simulation du papier fixe par défaut sera satisfaisant.

L'option Simulation du papier comporte les paramètres suivants :

- **Activé** génère un rendu colorimétrique absolu.
- **Désactivé (valeur par défaut)** génère un rendu colorimétrique relatif.

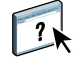

# <span id="page-22-0"></span>**Intention de rendu RVB/Lab**

L'option Intention de rendu RVB/Lab permet de spécifier un style de rendu pour les conversions de couleurs. Vous pouvez la modifier pour contrôler l'aspect des images, telles que les impressions réalisées à partir d'applications bureautiques ou les photographies RVB imprimées depuis Photoshop. Le Fiery E100 vous permet de sélectionner l'un des quatre rendus suivants, fréquemment utilisés dans les profils ICC.

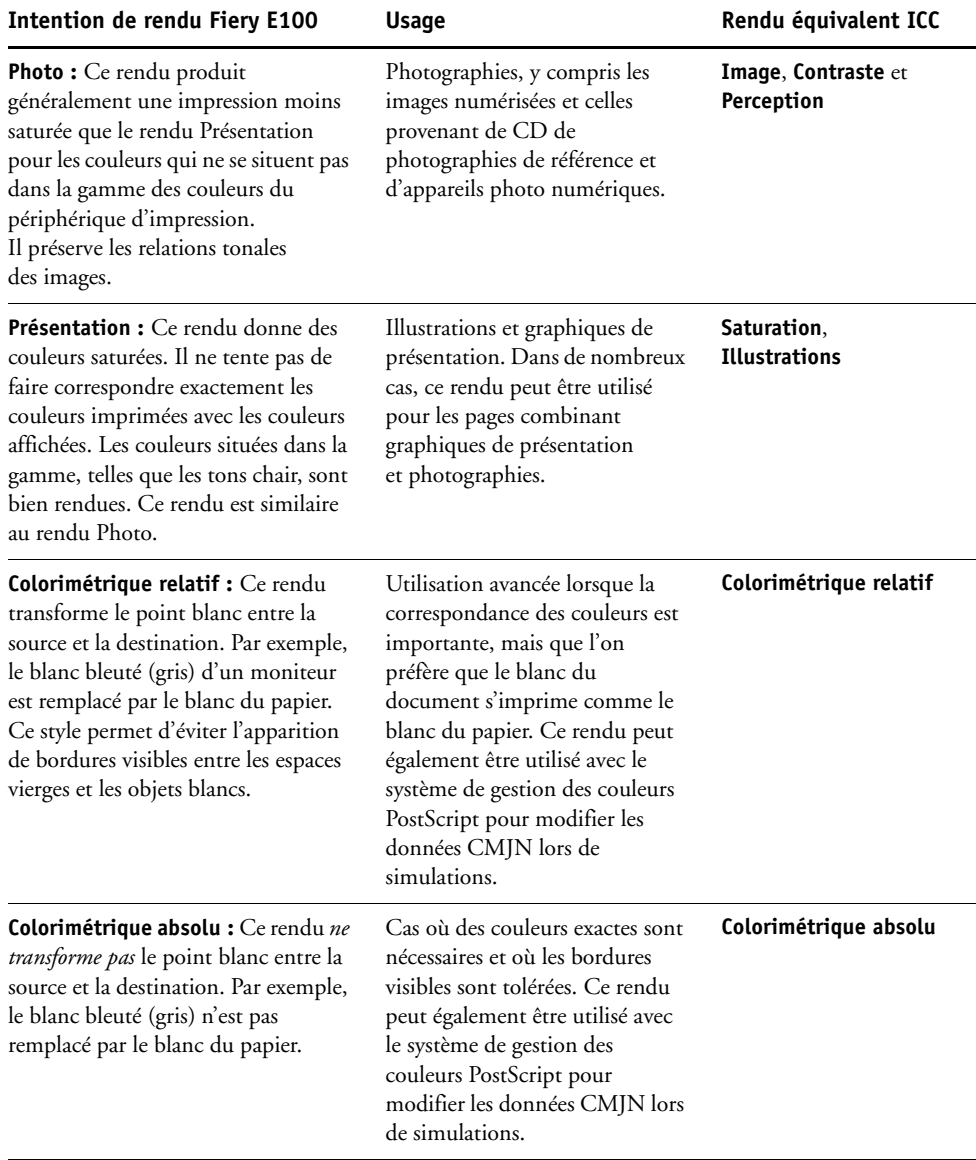

#### <span id="page-23-0"></span>**Source RVB ou Device Link**

L'option Source RVB ou Device Link vous permet de définir les caractéristiques des données RVB de votre document afin que la conversion des couleurs soit correctement effectuée sur le Fiery E100. Les espaces couleur de moniteur les plus couramment utilisés sont disponibles à partir du pilote d'imprimante et du Fiery E100. Pour les autres, vous pouvez utiliser la Command WorkStation pour télécharger des profils de moniteur ou de scanner en fonction de vos besoins.

Lorsque vous spécifiez un paramètre pour la source RVB, le Fiery E100 prend le pas sur les définitions d'**espace colorimétrique source** ou sur les profils ayant pu être spécifiés par d'autres systèmes de gestion des couleurs. Les impressions du Fiery E100 sont semblables sur toutes les plates-formes puisque les définitions d'espace couleur sont remplacées.

Si votre document contient un profil RVB incorporé que vous souhaitez utiliser, sélectionnez l'option Utiliser le profil incorporé le cas échéant (RVB) (voir [« Utiliser le profil incorporé le](#page-26-1)  [cas échéant \(RVB et CMJN\) », à la page 27](#page-26-1)). Dans ce cas, le paramètre Source RVB est ignoré et le profil incorporé le remplace.

Les paramètres de l'option Source RVB du Fiery E100 sont les suivants :

- **EFIRGB** sélectionne un espace couleur Electronics For Imaging recommandé pour les utilisateurs ne disposant pas d'informations détaillées sur leurs données RVB.
- **sRGB (PC)** sélectionne la définition de profil d'écran Windows utilisé par défaut.
- **Norme Apple** sélectionne la définition de profil d'écran Mac OS utilisé par défaut.
- **Adobe RGB (1998)** est un espace couleur Adobe, utilisé dans le prépresse comme espace de travail par défaut dans Photoshop 5.
- **eciRGB** est un espace couleur de travail RVB et un format d'échange des données couleur, recommandé par l'ECI (European Color Initiative) pour les agences publicitaires, les éditeurs et les ateliers de reproduction et d'impression.
- **Fiery RGB** est un espace couleur EFI recommandé pour les utilisateurs d'applications bureautiques. Cet espace couleur est similaire à EFIRGB, mais en plus large, et peut produire des sorties bleues de meilleure qualité.

Lorsque l'option Utiliser le profil incorporé le cas échéant (RVB) est activée, les données RVB PostScript contenant une définition d'espace couleur source sont converties à l'aide de l'option Intention de rendu RVB/Lab (voir [« Intention de rendu RVB/Lab », à](#page-22-0)  [la page 23\)](#page-22-0). Les données RVB PostScript et non PostScript sans définition d'espace couleur source sont converties à l'aide du profil source EFIRGB et du rendu Présentation.

#### <span id="page-24-0"></span>**Séparer RVB/Lab selon source CMJN**

L'option Séparer RVB/Lab selon source CMJN détermine la façon dont les couleurs RVB (et les couleurs Lab et XYZ) sont converties en CMJN. Le nom de cette option est censé être descriptif, dans la mesure où elle définit les espaces couleur qui sont utilisés par le Fiery E100 pour « séparer » les données RVB en valeurs CMJN.

Les deux choix disponibles pour cette option déterminent si les données RVB sont converties dans la gamme de couleurs complète du copieur (option Séparer RVB/Lab selon source CMJN désactivée) ou si elles sont d'abord converties dans la gamme de couleurs d'une autre imprimante numérique ou d'une norme d'impression (option Séparer RVB/Lab selon source CMJN activée). Cette fonction s'avère pratique pour faire en sorte qu'un périphérique se comporte comme un autre pour les données RVB. Par exemple, si un profil ICC de qualité est disponible pour un autre périphérique d'impression, le copieur peut simuler le comportement de ce périphérique.

L'option Séparer RVB/Lab selon source CMJN est également utile pour les applications de prépresse. Par exemple, elle vous permet de procéder à des expérimentations pour voir l'aspect d'une numérisation RVB dans différentes conditions d'impression sur presse sans avoir à convertir chaque fois les données RVB en données CMJN. Une fois les bonnes conditions déterminées, vous pouvez convertir le fichier en CMJN en utilisant l'option Source CMJN/ Niveaux de gris employée lors de l'expérimentation.

**REMARQUE :** Utilisez l'option d'impression Séparer RVB/Lab selon source CMJN avec l'option d'impression Profil de sortie ou Source CMJN/Niveaux de gris.

- **Activé** convertit toutes les couleurs RVB dans l'espace couleur CMJN d'une simulation donnée (sélectionnez la simulation désirée avec l'option d'impression Source CMJN/ Niveaux de gris).
- **Désactivé** convertit toutes les couleurs RVB dans l'espace couleur CMJN de votre copieur.

#### <span id="page-25-0"></span>**Correspondance tons directs**

L'option Correspondance tons directs fournit des correspondances automatiques des couleurs d'accompagnement avec leurs meilleurs équivalents CMJN.

• **Oui :** Le Fiery E100 utilise sa table de consultation intégrée pour générer les correspondances CMJN les plus proches des tons directs que peut produire votre copieur. (De nouvelles tables sont générées lorsque vous ajoutez de nouveaux profils de sortie.)

Avec Spot-On, le Fiery E100 utilise les correspondances CMJN déterminées à l'aide de cette application (voir [page 49\)](#page-48-4).

• **Non :** Le Fiery E100 traite les tons directs comme des données CMJN et utilise les équivalents CMJN définis par les fabricants de tons directs comme PANTONE. Ces valeurs CMJN sont identiques à celles définies dans les applications comportant des bibliothèques de tons directs.

**REMARQUE :** Les tons directs qui ne figurent pas dans la table de consultation intégrée sont traités comme des couleurs CMJN.

Pour les tâches comportant des tons directs, activez l'option Correspondance tons directs, sauf si vous imprimez des simulations de presse. Dans ce cas, désactivez cette option et choisissez le paramètre Source CMJN/Niveaux de gris approprié (voir [page 18](#page-17-0)).

Pour les tâches au format PDF comportant des tons directs qui ne sont pas inclus dans la table de consultation intégrée, l'activation de l'option Correspondance tons directs conserve le ton direct spécifié à l'origine. Le Fiery E100 se reporte à la table de consultation intégrée pour générer les correspondances CMJN les plus proches du ton d'origine.

**REMARQUE :** Utilisez l'option Correspondance tons directs pour l'impression de composites, mais pas pour l'impression de séparations.

#### **Correspondance tons directs et nuancier PANTONE pour papier brillant**

Selon la sélection effectuée pour l'option Correspondance tons directs, le nuancier PANTONE pour papier brillant (voir *Référence Fiery pour la couleur*) donne des résultats différents à l'impression.

• **Oui :** Le Fiery E100 utilise sa table de consultation intégrée ou les dictionnaires de couleurs Spot-On pour générer les équivalents les plus proches des couleurs PANTONE pouvant être produits par votre copieur. Le numéro PANTONE s'imprime sous chaque échantillon.

Pour plus d'informations sur Spot-On, voir [page 49.](#page-48-4)

• **Non :** Le Fiery E100 imprime des échantillons à l'aide des valeurs CMJN recommandées par Pantone, Inc. (et utilisées par les applications proposant des bibliothèques PANTONE). Les valeurs CMJN utilisées pour générer la couleur, ainsi que le numéro PANTONE de la couleur, s'impriment sous chaque échantillon. Ces valeurs CMJN sont imprimées via la source CMJN/Niveaux de gris et le profil de sortie sélectionnés.

#### <span id="page-26-0"></span>**Remplacer les couleurs**

Spot-On permet de créer une liste de couleurs de remplacement. Ces couleurs, lorsqu'elles sont appelées dans un document par leurs valeurs RVB ou CMJN, sont remplacées par des couleurs différentes présentant les valeurs CMJN issues du dictionnaire de couleurs Spot-On. Cette fonction permet un contrôle précis des couleurs et prend le pas sur les couleurs RVB et CMJN individuelles.

Pour activer les couleurs de remplacement pour une tâche, sélectionnez l'option Remplacer les couleurs.

Pour plus d'informations sur la création et l'utilisation des couleurs de remplacement, voir l'aide de la Command WorkStation.

#### <span id="page-26-1"></span>**Utiliser le profil incorporé le cas échéant (RVB et CMJN)**

Si l'option Utiliser le profil incorporé le cas échéant (RVB) est activée, le Fiery E100 ignore l'option Source RVB et utilise le profil RVB incorporé dans la tâche d'impression comme profil source RVB. Si elle est désactivée, le Fiery E100 utilise le profil spécifié au niveau de l'option Source RVB.

De même, si l'option Utiliser le profil incorporé le cas échéant (CMJN) est activée, le Fiery E100 ignore l'option Source CMJN/Niveaux de gris et utilise le profil CMJN incorporé dans la tâche d'impression comme profil source CMJN. Si elle est désactivée, le Fiery E100 utilise le profil spécifié au niveau de l'option Source CMJN/Niveaux de gris.

Si un profil CMJN est intégré à une tâche pour laquelle l'option Utiliser le profil incorporé le cas échéant (CMJN) est activée, ou si une tâche utilise la gestion des couleurs PostScript, cette tâche contient des données CMJN (ou CIEBasedDEFG) calibrées. Les options de traitement CMJN ne sont pas utilisées avec les tâches contenant des données CMJN calibrées. C'est l'option Intention de rendu RVB/Lab (voir [« Intention de rendu RVB/Lab », à la](#page-22-0)  [page 23](#page-22-0)), qui ne concerne normalement que les données RVB, qui est alors prise en compte pour le traitement de ces données CMJN calibrées. L'option Source RVB ou Device Link ne s'applique pas aux données CMJN calibrées.

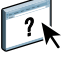

# <span id="page-27-0"></span>**Spécification des options d'impression ColorWise**

Pour modifier le comportement de l'impression du Fiery E100, procédez comme suit :

• Spécifiez les valeurs par défaut des options ColorWise dans la fenêtre Configuration couleur de la Command WorkStation. Les paramètres par défaut peuvent également être définis lors de la configuration du Fiery E100, comme il est décrit dans *[Configuration et](#page-50-2)  [installation](#page-50-2)*. Les paramètres par défaut seront appliqués à toutes les tâches suivantes, sauf si vous les modifiez.

Une tâche utilise les paramètres par défaut du Fiery E100 (sauf spécification contraire) tels qu'ils sont définis au moment de son traitement en vue de l'impression et non au moment où elle est envoyée dans la queue Attente du Fiery E100.

- Spécifiez les options ColorWise pour chaque tâche d'impression à l'aide des menus du pilote d'imprimante.
- Spécifiez les options ColorWise pour une tâche imprimée via les Hot Folders à l'aide des paramètres Propriétés de la tâche dans cette application.
- Spécifiez les options ColorWise pour une tâche déjà envoyée et mise en attente sur le Fiery E100 à l'aide des paramètres Propriétés de la tâche dans la Command WorkStation.

Reportez-vous au tableau suivant pour connaître l'emplacement de chaque option d'impression.

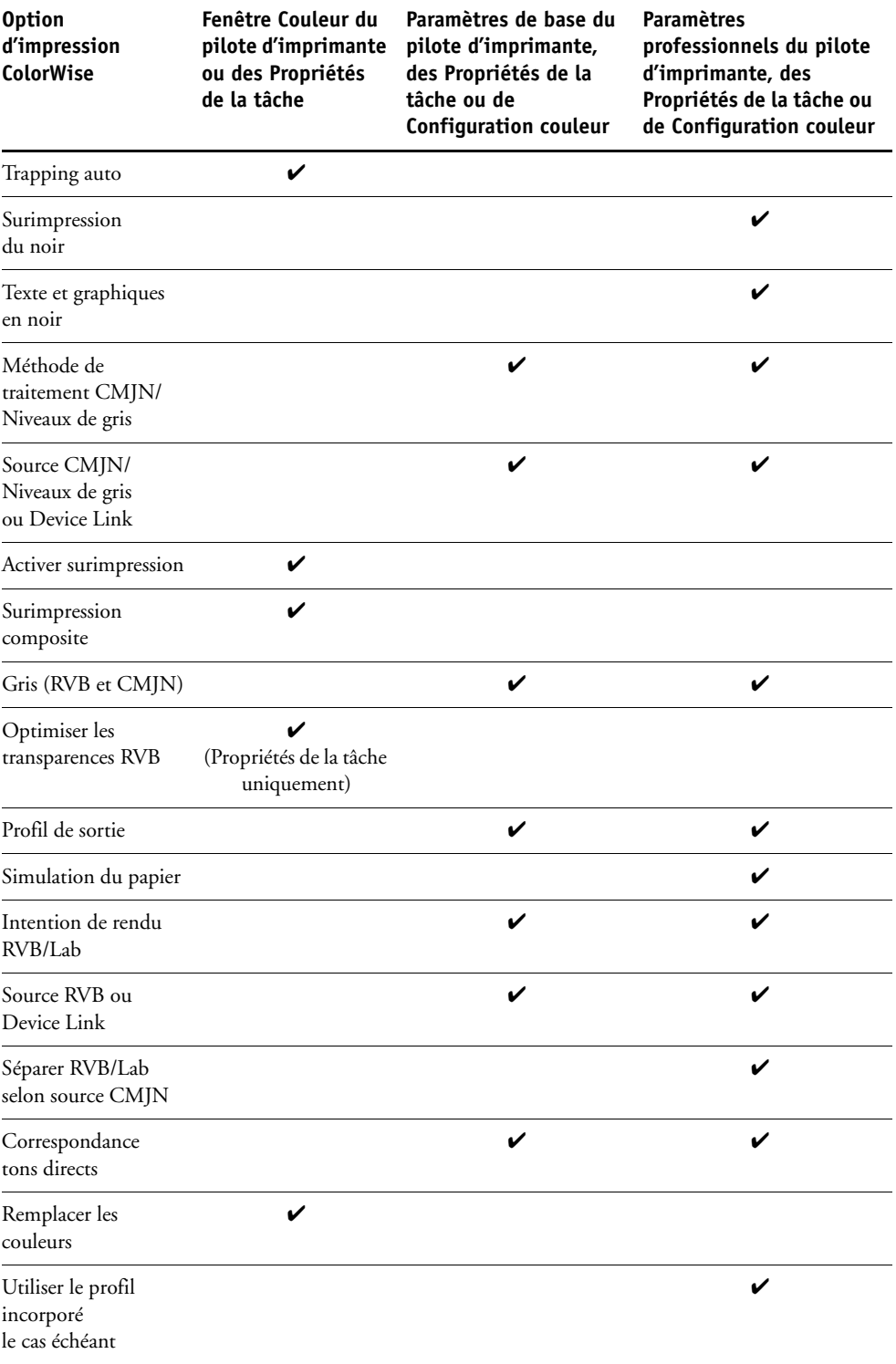

#### <span id="page-29-0"></span>**Définition des valeurs par défaut dans la Command WorkStation**

La Command WorkStation vous permet de définir les valeurs par défaut des options et paramètres d'impression ColorWise pour le Fiery E100.

Ces paramètres s'appliquent à toutes les tâches d'impression envoyées au Fiery E100, à moins qu'un utilisateur ne les modifie au niveau du pilote d'imprimante pour une tâche particulière. Ces paramètres par défaut peuvent également être modifiés dans la fenêtre Propriétés de la tâche de la Command WorkStation. De plus, les valeurs par défaut définies dans la Command WorkStation sont automatiquement répercutées dans le pilote d'imprimante et dans la configuration du Fiery E100 (uniquement applicable aux options pouvant être définies dans la configuration).

Les paramètres des options d'impression ColorWise se trouvent dans la zone Gestion des couleurs, elle-même dans l'onglet Configuration couleur, sous Vue périphérique. Pour plus d'informations, voir l'aide de la Command WorkStation.

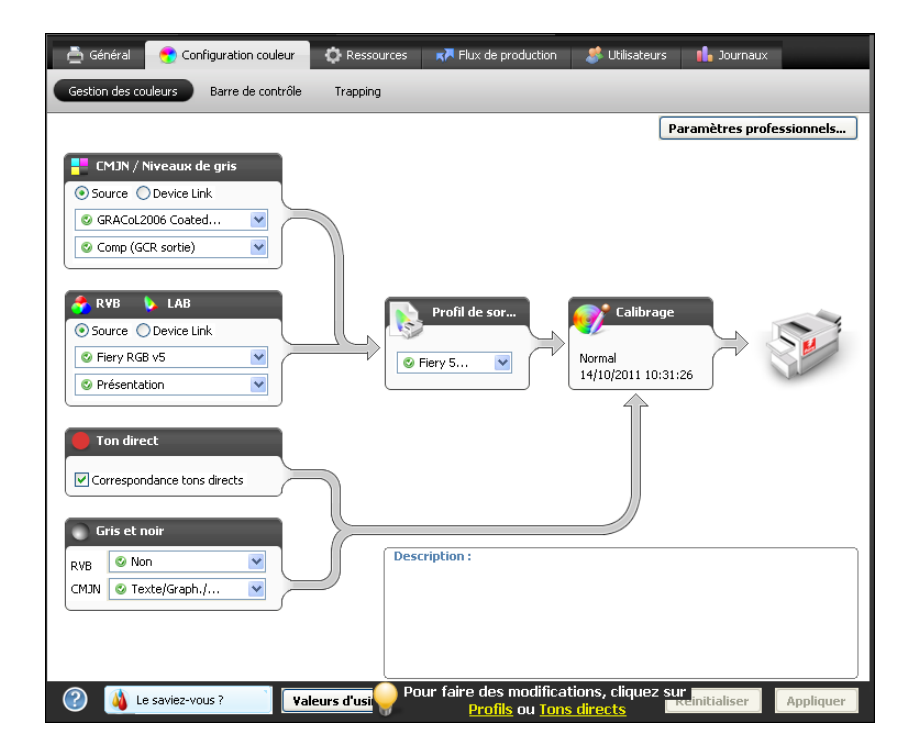

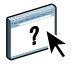

#### <span id="page-30-1"></span><span id="page-30-0"></span>**Définition des options d'impression dans le pilote d'imprimante**

Le pilote d'imprimante écrit un fichier PostScript contenant les instructions générées par l'application et les options d'impression ColorWise sélectionnées, puis envoie ce fichier au Fiery E100. Ce dernier effectue le traitement PostScript et les conversions de couleurs en fonction des paramètres choisis, puis transmet les données raster couleur au copieur.

#### **Définition des options d'impression pour Windows**

Pour plus d'informations sur la définition des options d'impression avec les pilotes d'imprimante PostScript Microsoft et Adobe pour Windows, voir *[Impression](#page-0-0)*.

#### **Définition des options d'impression sous Mac OS**

Cette section explique comment définir les options d'impression de gestion des couleurs avec les pilotes d'imprimante pour Mac OS.

#### **POUR DÉFINIR LES OPTIONS D'IMPRESSION POUR LES ORDINATEURS MAC OS X**

#### **1 Choisissez Imprimer dans votre application.**

La boîte de dialogue Imprimer s'affiche.

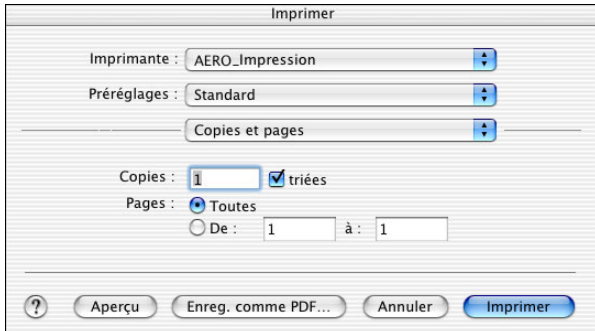

- **2 Mac OS X v10.5 et v10.6 : Si nécessaire, étendez la boîte de dialogue en cliquant sur la flèche située à côté du nom de l'imprimante.**
- **3 Mac OS X v10.3.9 et 10.4.x : Cliquez sur Copies et pages, choisissez ColorSync dans la liste déroulante puis Dans l'imprimante dans la liste Conversion des couleurs.**

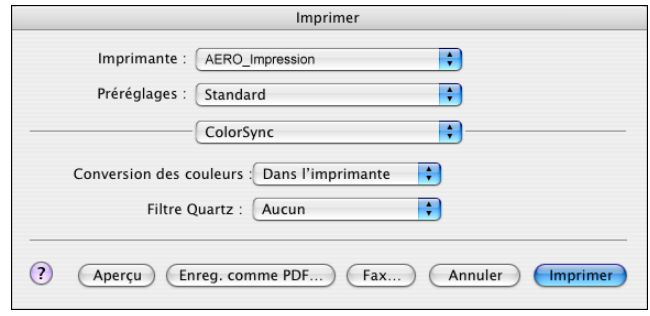

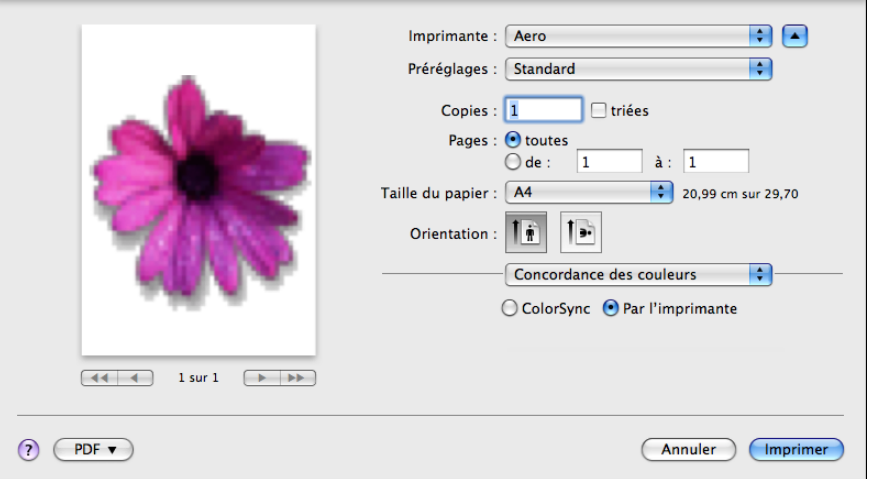

**Mac OS X v10.5 et v10.6 : Cliquez sur Aperçu, choisissez Concordance des couleurs dans la liste déroulante, puis cliquez sur Par l'imprimante.**

- **4 Choisissez Fonctions Fiery dans la liste déroulante.**
- **5 Définissez les options d'impression liées à la couleur ainsi que toutes les autres options nécessaires, puis cliquez sur Imprimer pour envoyer la tâche.**

Pour plus d'informations sur la définition des options d'impression avec les pilotes d'imprimante pour Mac OS, voir *[Impression](#page-30-1)*.

# <span id="page-32-0"></span>**PROFILS DE COULEUR**

Le Fiery E100 comprend par défaut un certain nombre de profils RVB et CMJN que vous pouvez utiliser pour imprimer en définissant les paramètres Source RVB, Source CMJN/Niveaux de gris et Profil de sortie pour une tâche donnée. Pour plus d'informations sur ces options, voir [Options d'impression ColorWise.](#page-11-3)

Vous pouvez gérer les profils sur le Fiery E100 à l'aide de la Command WorkStation. Vous pouvez également importer d'autres profils ou en supprimer.

### <span id="page-32-1"></span>**Fichiers couleur**

Le DVD Logiciels Utilisateur comprend un certain nombre de fichiers, notamment des profils couleur, qui sont utiles pour la gestion des couleurs. Pour ajouter des profils couleur au Fiery E100 :

- Installez-les sur l'ordinateur.
- Utilisez la Command WorkStation pour les importer dans le Fiery E100.

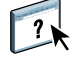

Pour plus d'informations sur l'importation de profils dans le Fiery E100 à l'aide de la Command WorkStation, voir l'aide de cette application.

#### <span id="page-33-0"></span>**Installation de profils ICC supplémentaires sur l'ordinateur**

Vous pouvez installer (copier) des profils ICC supplémentaires sur votre ordinateur à partir du DVD Logiciels Utilisateur. Ils peuvent être utilisés avec des applications qui prennent en charge les normes ICC, telles qu'Adobe Photoshop.

#### **Emplacement sur le DVD Logiciels Utilisateur**

#### **Profiles**

Dossier Adobe ICC Profiles (dans le dossier Windows Color Files\ ICC Profiles ou Mac Color Files: ICC Profiles)

Ces profils ont été créés par Adobe Systems, Inc. Pour plus d'informations, voir les documents figurant dans ce dossier.

Dossier CMYK Profiles :

- EuropeISOCoatedFOGRA27.icc
- EuroscaleUncoated.icc
- JapanColor2001Coated.icc
- JapanColor2001Uncoated.icc
- JapanColor2002Newspaper.icc
- JapanWebCoated.icc
- USSheetfedCoated.icc
- USSheetfedUncoated.icc
- USWebCoatedSWOP.icc
- USWebUncoated.icc

Dossier RGB Profiles :

- AdobeRGB1998.icc
- AppleRGB.icc
- ColorMatchRGB.icc
- sRGB Color Space Profile.icm

#### **Emplacement sur le DVD Logiciels Utilisateur**

Dossier ECI (dans le dossier Windows Color Files\ ICC Profiles ou Mac Color Files: ICC Profiles)

#### **Profiles**

Ces profils ont été créés par l'ECI (*European Color Initiative*). Pour plus d'informations, voir les documents figurant dans les dossiers CMYK Profiles et RGB Profiles, ainsi que le site Web de l'ECI : www.eci.org.

Dossier CMYK Profiles :

- ISOcoated\_v2\_300\_eci.icc
- ISOcoated\_v2\_eci.icc
- ISOuncoated.icc
- ISOuncoatedyellowish.icc
- ISOwebcoated.icc
- SC\_paper\_eci.icc

Dossier RGB Profiles :

- ECI-RGB.V1.0.icc
- eciRGB\_v2.icc
- eciRGB\_v2\_ICCv4.icc

#### **Emplacement sur le DVD Logiciels Utilisateur**

Dossier EFI Support (dans le dossier Windows Color Files\ ICC Profiles ou Mac Color Files: ICC Profiles)

#### **Profiles**

Ces profils ont été créés par EFI. Pour plus d'informations, voir le site Web relatif au GRACoL (*General Requirements for Applications in Commercial Offset Lithography*) : www.gracol.org, le site Web de la Fogra : www.fogra.org, ainsi que le site Web SWOP (*Specifications Web Offset Publications*) : www.swop.org.

Dossier CMYK Profiles :

- EFIEURO.icc
- EFISWOP.icc
- Enterprise CMYK.icc
- GRACoL2006\_Coated1\_EFI.icc
- ISOCoated.icc
- ISOCoated\_FOGRA39L\_EFI.icc
- ISOUncoated\_FOGRA29L\_EFI.icc
- SWOP2006\_Coated3\_EFI.icc
- SWOP2006\_Coated5\_EFI.icc

Dossier Japan Profiles :

- EFIDIC.ICC
- EFIJMPA2.icc
- JC2001\_type1\_EFI.icc
- JC2001\_type2\_EFI.icc
- JC2001\_type3\_EFI.icc
- JC2001\_type4\_EFI.icc
- TOYO Offset Coated 2.0.icc

Dossier RGB Profiles :

- EFISRGB.ICC
- Fiery RGB v2.icc
- Fiery RGB v4.icc
- Fiery RGB v5.icc
- RGB D65 (Splash).icc
Pour la plupart des applications ICC, ces fichiers doivent être installés dans un dossier appelé Color (Windows) ou dans un dossier Profiles dans le dossier Bibliothèque: ColorSync (Mac OS). Dans le cas du Fiery E100, ils peuvent être copiés dans n'importe quel dossier.

#### **POUR INSTALLER LES PROFILS ICC SOUS WINDOWS À PARTIR DE L'DVD LOGICIELS UTILISATEUR**

- **1 Insérez le DVD Logiciels Utilisateur dans le lecteur de DVD.**
- **2 Ouvrez le dossier contenant le profil.**
- **3 Cliquez avec le bouton droit de la souris sur le profil souhaité, puis cliquez sur Installer un profil.**

Les profils sont installés automatiquement dans le dossier Windows\System32\spool\ drivers\color de votre ordinateur.

#### **POUR INSTALLER LES PROFILS ICC SUR UN ORDINATEUR MAC OS À PARTIR DU DVD LOGICIELS UTILISATEUR**

- **1 Insérez le DVD Logiciels Utilisateur dans le lecteur de DVD.**
- **2 Ouvrez le dossier contenant le profil.**
- **3 Copiez les profils dans Bibliothèque : ColorSync : Profiles.**

**REMARQUE :** Vous devez vous connecter en tant qu'administrateur.

Sous Mac OS, reportez-vous à la documentation ColorSync pour définir les profils ColorSync tels que EFIRGB.

#### <span id="page-36-0"></span>**Autres fichiers couleur**

Vous pouvez copier des fichiers supplémentaires à partir du DVD Logiciels Utilisateur.

Dossier Color Bars (dans le dossier Windows Color Files ou Mac Color Files) **FieryColorBar.eps :** Utilisé pour la fonctionnalité Barre de contrôle. Pour plus d'informations sur la Barre de contrôle, voir [Barre de contrôle.](#page-59-0)

# **Profile Manager sur la Command WorkStation**

La Command WorkStation vous permet d'importer des profils ICC dans le Fiery E100, d'exporter des profils, d'en supprimer (à l'exception des profils par défaut) et de définir les propriétés de ces profils. Vous pouvez également créer des profils source ou de sortie CMJN personnalisés en modifiant un profil existant et en l'enregistrant en tant que nouveau profil. Ces fonctions sont disponibles dans la zone Profils de l'onglet Ressources, sous Vue périphérique. Pour plus d'informations, voir l'aide de la Command WorkStation.

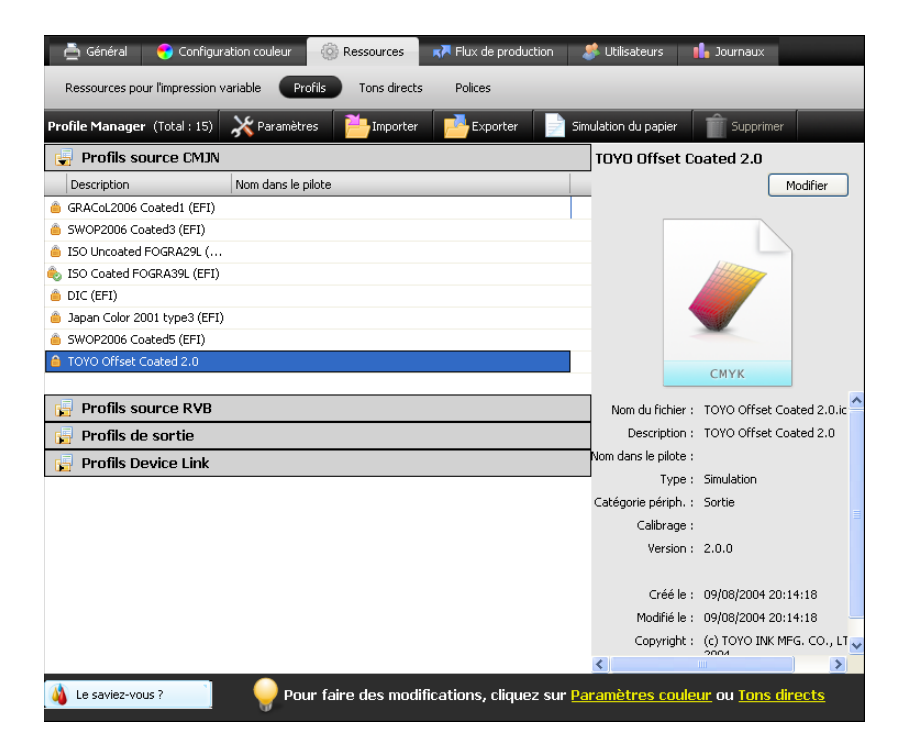

# <span id="page-38-0"></span>**CALIBRAGE**

Le calibrage du Fiery E100 permet d'obtenir des sorties couleur uniformes et fiables. Calibrez le Fiery E100 à l'aide de la fonction Calibrer de la Command WorkStation, avec le scanner intégré au copieur, un densitomètre ou un spectrophotomètre.

Vous pouvez vérifier sur la Command WorkStation si le Fiery E100 est calibré. Pour plus d'informations, voir [« Vérification du statut du calibrage », à la page 40.](#page-39-0)

La modification du calibrage affectant *toutes* les tâches de *tous* les utilisateurs, vous devez envisager de limiter le nombre de personnes autorisées à effectuer un calibrage. Un mot de passe Administrateur peut être défini pour contrôler l'accès au calibrage (voir *Configuration et installation*).

# **Méthodes de calibrage**

Vous pouvez calibrer le Fiery E100 en utilisant l'une des méthodes suivantes :

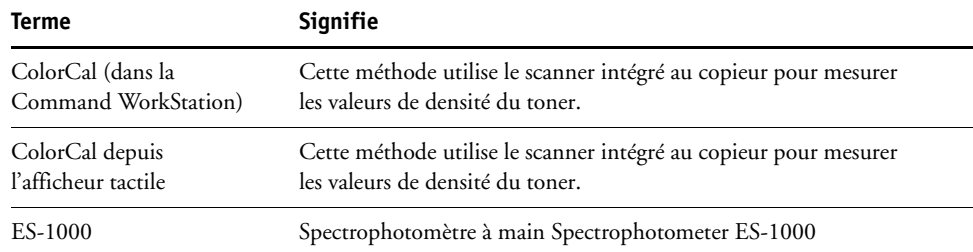

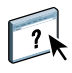

Toutes ces méthodes de calibrage, à l'exception de ColorCal disponible à partir de l'afficheur tactile, utilisent la Command WorkStation. Pour plus d'informations sur chacune de ces méthodes, voir l'aide de Calibrator.

# <span id="page-39-0"></span>**Vérification du statut du calibrage**

Vous pouvez vérifier sur la Command WorkStation si le Fiery E100 est calibré.

#### **POUR CONTRÔLER LE STATUT DE CALIBRAGE D'UNE TÂCHE**

**• Sélectionnez la tâche dans la fenêtre Vue tâches de la Command WorkStation.**

L'angle inférieur droit indique à quel moment a eu lieu le dernier calibrage.

#### **POUR CONTRÔLER LE STATUT D'UN PARAMÈTRE DE CALIBRAGE**

**1 Dans Vue périphérique, dans la Command WorkStation, sélectionnez Général > Outils, puis cliquez sur Gérer sous Calibrer.**

La liste des paramètres de calibrage du Fiery E100 s'affiche dans Calibrator.

**2 Consultez la colonne « Dernier calibrage » pour vérifier le paramètre voulu.**

Cette colonne indique à quel moment le Fiery E100 a été calibré pour la dernière fois en fonction de ce paramètre de calibrage. « Mesures par défaut » correspond aux réglages d'usine.

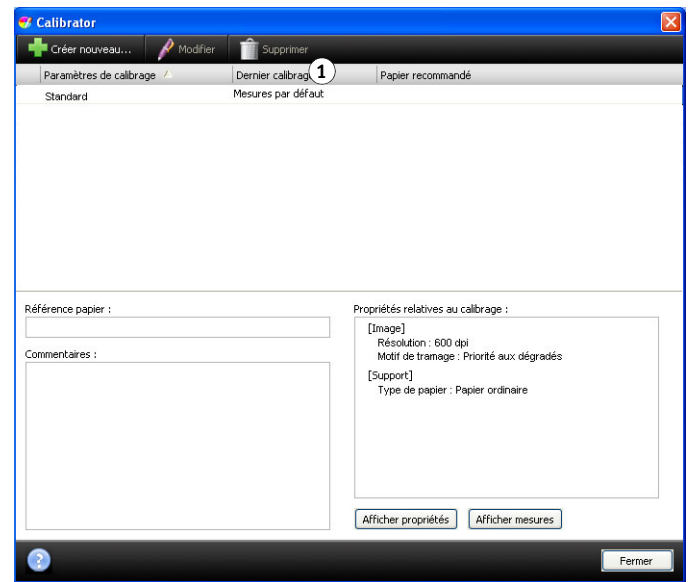

# $\gamma$

Vous pouvez définir les préférences de Calibrator afin d'afficher un avertissement ou de suspendre l'impression si le calibrage est périmé. Pour plus d'informations, voir l'aide de Calibrator.

**REMARQUE :** Vous pouvez désactiver le calibrage (et la gestion des couleurs) des données CMJN d'une tâche en utilisant le paramètre ColorWise NON de l'option Source CMJN/Niveaux de gris. Vous souhaiterez peut-être désactiver le calibrage afin de procéder à des tests, par exemple. Pour plus d'informations, voir [« Source CMJN/Niveaux](#page-17-0)  [de gris ou Device Link », à la page 18](#page-17-0).

#### **1 Dernier calibrage**

# **Calibrage avec la Command WorkStation**

Plusieurs utilisateurs peuvent se connecter à un même Fiery E100 avec la Command WorkStation, mais un seul utilisateur à la fois peut utiliser Calibrator. Si vous tentez de vous y connecter alors qu'une autre personne utilise la Command WorkStation pour le calibrage, vous obtenez un message d'erreur.

#### **POUR CALIBRER LE FIERY E100 AVEC LA COMMAND WORKSTATION**

**• Dans la Command WorkStation, fenêtre Vue tâches, cliquez sur l'icône Calibrer.**

**1 Icône Calibrer <sup>1</sup>** E. G € Imprimer Propriétés Prévisualisation Supprimer Calibrer Journaux Paper Catalog Démarrer l'impression d'échantillon Ou

- **Dans Vue périphérique, dans la Command WorkStation, sélectionnez Général > Outils, puis cliquez sur Calibrer.**
- **1 Lancez Calibrator.**
- **2 Gérez les paramètres de calibrage.**
- **3 Définissez les préférences de**

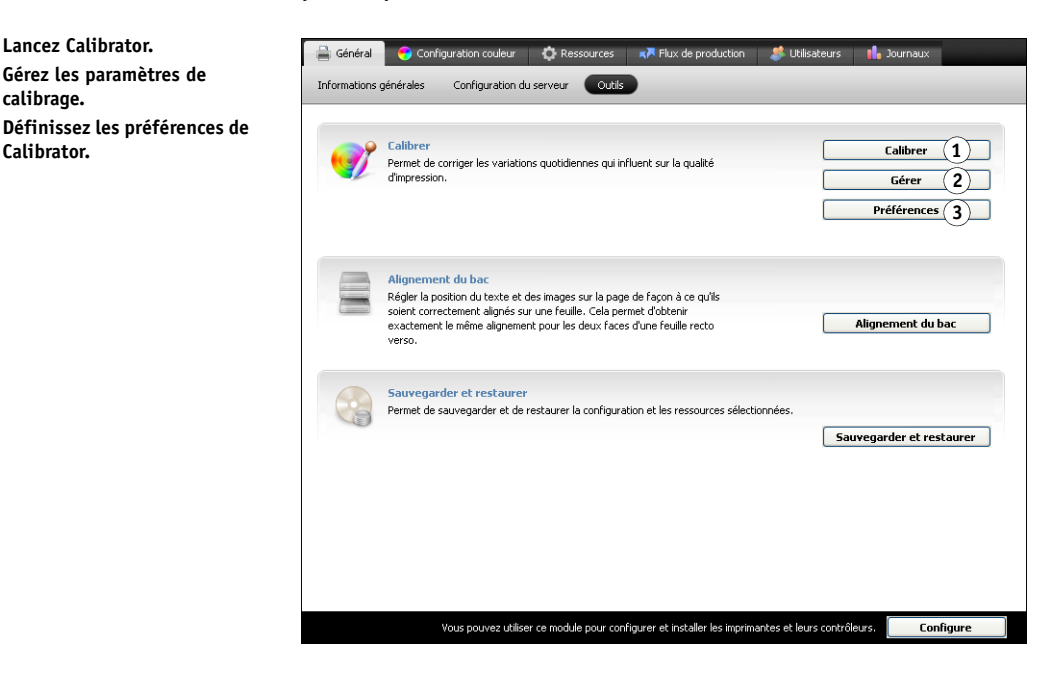

Ou

**• Dans Vue tâches, dans la Command WorkStation, cliquez avec le bouton droit de la souris sur une tâche et choisissez Calibrer.**

Dans ce cas, Calibrator sélectionne automatiquement le paramètre de calibrage utilisé pour la tâche.

### **Calibrage à partir de l'afficheur tactile**

Le calibrage du Fiery E100 peut être effectué à partir de l'afficheur tactile avec ColorCal, sans utiliser la Command WorkStation.

Lorsque vous procédez au calibrage à partir de l'afficheur tactile, les mesures s'appliquent à tous les paramètres de calibrage. Si vous voulez effectuer l'opération pour un paramètre de calibrage en particulier, utilisez la Command WorkStation.

Si un mot de passe Administrateur ou Opérateur a été défini, vous devez le saisir pour effectuer le calibrage à partir de l'afficheur tactile. Pour plus d'informations sur l'utilisation de l'afficheur tactile, voir *[Configuration et installation](#page-38-0)*.

Vous pouvez également supprimer les mesures de calibrage du Fiery E100. Cela est rarement nécessaire, dans la mesure où chaque nouveau calibrage remplace le précédent, si le paramètre de calibrage sélectionné est identique.

#### <span id="page-41-1"></span><span id="page-41-0"></span>**POUR UTILISER COLORCAL À PARTIR DE L'AFFICHEUR TACTILE**

- **1 Lorsque le copieur est au repos, appuyez sur le bouton Menu.**
- **2 Appuyez sur Utility (Utilitaire), puis sur Controller Details (Détails du contrôleur).**
- **3 Faites défiler l'écran vers le bas et sélectionnez Calibrage.**

**REMARQUE :** Si l'afficheur tactile revient à l'écran par défaut du copieur à un moment ou à un autre de la procédure de calibrage, recommencez de l['étape 1](#page-41-0) à l'[étape 3](#page-41-1) pour revenir à la procédure de calibrage.

- **4 Si un mot de passe Administrateur a été défini sur le Fiery E100, saisissez-le et appuyez sur Entrée.**
- **5 Pour choisir le mode de calibrage et le type de page, appuyez sur Config calibrage. Sinon, passez à l['étape 8.](#page-41-2)**
- **6 Utilisez les flèches pour choisir le mode de calibrage Standard ou Expert et appuyez sur OK.**

En mode Expert, vous avez la possibilité d'imprimer une page de comparaison pour vérifier les résultats du calibrage.

**7 Utilisez les flèches pour choisir le type de page Aléatoire ou Trié et appuyez sur OK.**

La page d'échantillons ColorCal est constituée d'échantillons de couleur qui sont mesurés par le scanner du copieur, puis comparés aux valeurs cibles de la couleur. Choisissez Aléatoire si vous souhaitez que l'ordre des échantillons soit aléatoire. Choisissez Trié si vous souhaitez que les échantillons soient triés par couleurs.

- <span id="page-41-2"></span>**8 Appuyez sur Calibrer.**
- **9 Choisissez Oui pour imprimer la page d'échantillons et appuyez sur OK.**
- **10 Récupérez la page d'échantillons.**
- **11 Choisissez Oui pour mesurer les échantillons et appuyez sur OK.**

**12 Placez la bande de niveaux de gris selon les instructions de la page d'échantillons ColorCal et appuyez sur OK.** 

Attendez la fin de la numérisation.

- **13 Si le message « Original sur vitre » s'affiche, appuyez sur OK, puis recommencez de l'étape [étape 1](#page-41-0) à l['étape 3.](#page-41-1)**
- **14 En mode Expert, appuyez sur OK pour imprimer une page de comparaison.**

Vous pouvez vérifier la page de comparaison pour juger de la réussite du calibrage.

**15 Si le calibrage a réussi, choisissez Oui pour Supplanter calibrage et appuyez sur OK, puis à nouveau sur OK pour enregistrer les mesures.**

**POUR SUPPRIMER LE CALIBRAGE À PARTIR DE L'AFFICHEUR TACTILE**

- **1 Lorsque le copieur est au repos, appuyez sur le bouton Menu.**
- **2 Appuyez sur Utility (Utilitaire), puis sur Controller Details (Détails du contrôleur).**
- **3 Faites défiler vers le bas et sélectionnez Calibrage.**
- **4 Si un mot de passe Administrateur a été défini sur le Fiery E100, saisissez-le et appuyez sur Entrée.**
- **5 Appuyez sur Enlever calibrage.**
- **6 Choisissez Oui et appuyez sur OK.**

Les mesures actuelles sont supprimées et le calibrage par défaut est rétabli.

# **Gestion des paramètres de calibrage**

Chaque profil de sortie du Fiery E100 doit être associé à un paramètre de calibrage. Ce dernier fournit au Fiery E100 des mesures de la réponse de densité des toners du copieur pour des conditions d'impression spécifiques (par exemple, type de support). Ces données, associées à la réponse de densité attendue du copieur, permettent au Fiery E100 d'appliquer des corrections aux valeurs chromatiques lesquelles corrections sont envoyées au copieur pour finaliser la sortie calibrée. Pour plus d'informations, voir [« Qu'est-ce que le calibrage ? »,](#page-46-0)  [à la page 47.](#page-46-0)

Un profil de sortie ne peut être associé qu'à un seul paramètre de calibrage ; toutefois, un même paramètre peut être utilisé par plusieurs profils de sortie.

Un paramètre de calibrage doit être associé à au moins un profil de sortie, sinon il ne sera jamais utilisé pour l'impression.

### <span id="page-43-0"></span>**Profils de sortie et paramètres de calibrage**

Le Fiery E100 est fourni avec un ou plusieurs profils de sortie. Vous pouvez obtenir une bonne qualité des couleurs avec les profils de sortie définis en usine et les paramètres de calibrage associés (voir les scénarios 1 et 2 dans le tableau ci-dessous). Il est toutefois possible, selon votre situation, que vous deviez créer des paramètres de calibrage et des profils de sortie personnalisés (voir les scénarios 3 et 4 dans le tableau ci-dessous).

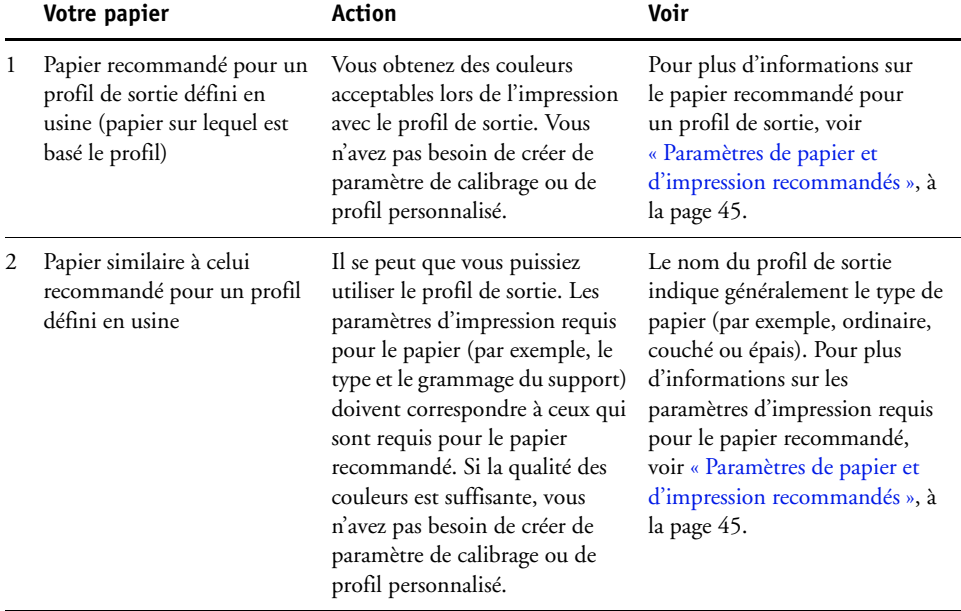

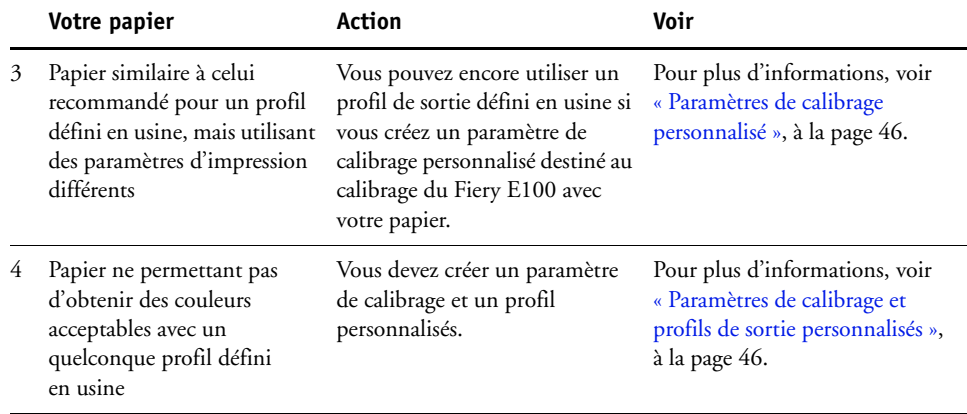

**REMARQUE :** Les papiers recommandés sont choisis pour la qualité des couleurs, mais aussi pour d'autres facteurs, comme la fiabilité de l'alimentation et la qualité du transfert.

### <span id="page-44-0"></span>**Paramètres de papier et d'impression recommandés**

Vous pouvez vérifier le papier recommandé et les paramètres d'impression d'un profil de sortie donné à l'aide de Calibrator.

**POUR CONNAÎTRE LE PAPIER RECOMMANDÉ ET LES PARAMÈTRES D'IMPRESSION D'UN PROFIL DE SORTIE**

- **1 Dans Vue périphérique, dans la Command WorkStation, sélectionnez Configuration couleur > Gestion des couleurs.**
- **2 Sélectionnez le profil de sortie et notez le nom du paramètre de calibrage affiché à droite.**
- **3 Dans Vue périphérique, sélectionnez Général > Outils, puis cliquez sur Gérer sous Calibrer.**

La liste des paramètres de calibrage du Fiery E100 s'affiche dans Calibrator.

- **1 Papier recommandé**
- **2 Paramètres d'impression nécessaires**

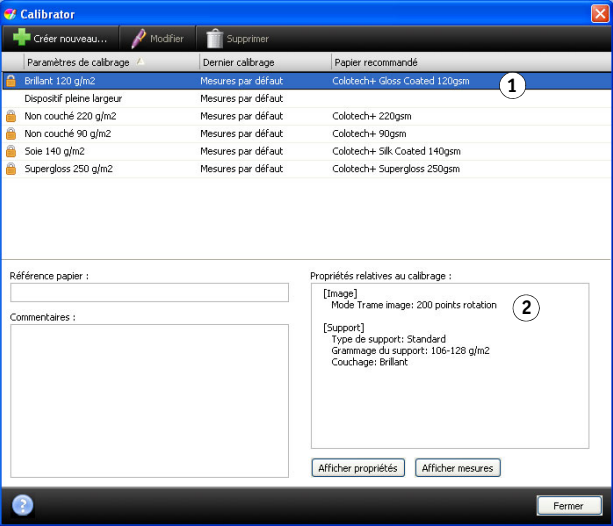

**4 Sélectionnez le paramètre de calibrage dans la liste.**

Le papier recommandé s'affiche dans la liste et les paramètres d'impression requis sont indiqués dans la zone « Propriétés relatives au calibrage ».

**5 Cliquez sur Fermer pour fermer la fenêtre.**

### <span id="page-45-0"></span>**Paramètres de calibrage personnalisé**

Si vous imprimez sur un papier similaire à celui recommandé mais utilisant des paramètres d'impression différents, vous pouvez quand même utiliser le profil de sortie, mais vous devez créer un paramètre de calibrage personnalisé. Si la qualité de la couleur est suffisante, vous n'avez pas besoin de créer de profil personnalisé (voir le scénario 3 du tableau de la section [« Profils de sortie et paramètres de calibrage », à la page 44](#page-43-0)).

Vous pouvez ajouter un nouveau paramètre de calibrage que vous pourrez sélectionner lors du calibrage. Vous pouvez supprimer un paramètre de calibrage personnalisé, mais pas un paramètre de calibrage défini en usine.

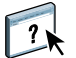

Pour savoir comment ajouter un paramètre de calibrage personnalisé, voir l'aide de Calibrator.

### <span id="page-45-1"></span>**Paramètres de calibrage et profils de sortie personnalisés**

Si aucun des profils de sortie définis en usine ne permet d'obtenir des couleurs acceptables avec votre papier, vous devez créer un paramètre de calibrage personnalisé dans Calibrator et un profil personnalisé à l'aide d'un logiciel de création de profils tel que Fiery Color Profiler Suite (voir le scénario 4 du tableau de la section [« Profils de sortie et paramètres de calibrage »,](#page-43-0)  [à la page 44\)](#page-43-0). Pour créer un paramètre de calibrage personnalisé, imprimez une page d'échantillons couleur sur le Fiery E100 avec votre papier, puis mesurez la page avec Calibrator. Si Fiery Color Profiler Suite est installé sur l'ordinateur, vous pouvez le lancer à partir de Calibrator pour créer un profil de sortie personnalisé tout de suite après avoir créé un paramètre de calibrage personnalisé.

**REMARQUE :** Avant de créer un paramètre de calibrage et un profil de sortie personnalisés, vérifiez que le copieur est calibré (si le calibrage est pris en charge sur le copieur). Pour plus d'informations sur le calibrage du copieur, voir sa documentation.

# <span id="page-46-0"></span>**Qu'est-ce que le calibrage ?**

Le calibrage ajuste les densités de toner en tenant compte de l'écart entre les densités réelles (mesures) et la réponse attendue (cible).

- Les mesures reflètent la façon dont le copieur reproduit les couleurs.
- Les paramètres de calibrage contiennent des ensembles de mesures qui reflètent le résultat obtenu dans des conditions d'impression spécifiques, comme les supports et les options d'impression.
- Chaque paramètre de calibrage est associé à une cible de calibrage qui décrit le comportement attendu du copieur.

Une fois le Fiery E100 calibré en fonction d'un paramètre de calibrage donné, les mesures sont mémorisées. Elles servent à ajuster les densités de sortie lors de l'impression avec le profil de sortie associé au paramètre de calibrage.

Chaque profil de sortie est associé à un paramètre de calibrage. Si vous n'en avez pas spécifié, c'est le paramètre de calibrage correspondant au profil de sortie par défaut qui est utilisé.

Si vous mettez à jour le calibrage d'une tâche déjà traitée, il est inutile de relancer son traitement. Le nouveau calibrage s'applique automatiquement.

#### **Principe de fonctionnement du calibrage**

Le Fiery E100 vous permet de choisir un paramètre de calibrage afin de personnaliser le calibrage des tâches spécialisées, bien que le paramètre par défaut réponde à la plupart des besoins des utilisateurs.

Le calibrage vous permet :

- d'optimiser la capacité de reproduction des couleurs du Fiery E100 ;
- d'assurer une qualité des couleurs régulière dans le temps ;
- d'obtenir des sorties homogènes d'un serveur Fiery E100 à un autre ;
- d'assurer une meilleure conformité de la couleur lorsque vous reproduisez des **tons directs** comme ceux du nuancier PANTONE ou d'autres systèmes de **couleurs nommées** ;
- d'optimiser le Fiery E100 pour l'utiliser avec les rendus ColorWise, les simulations CMJN et les profils ICC.

La qualité d'impression sur le Fiery E100 dépend de nombreux facteurs. Obtenir et conserver des densités de toner optimales sont parmi les plus importants. La **densité** correspond à la quantité de lumière absorbée par une surface. Une régulation précise de celle des toners permet d'obtenir des impressions couleur régulières.

Même avec un système calibré, la densité de toner est affectée par les paramètres définis pour le copieur, ainsi que par l'humidité et la température. La densité tend également à varier dans le temps. Une densité de toner irrégulière sur le papier affecte les résultats du calibrage. Une mesure régulière permet de détecter ces variations quotidiennes en termes de densité, gradation et reproduction des couleurs, et le calibrage permet de les corriger.

Le calibrage s'effectue par calcul de valeurs de réglage qui compensent les écarts constatés (mesurés) par rapport aux densités voulues (cibles). Ces réglages sont souvent décrits sous forme de courbes mathématiques. Le Fiery E100 génère des courbes de calibrage pour chacune des quatre couleurs de toner.

#### **A quel moment calibrer ?**

Selon le volume des tâches d'impression, il est conseillé de calibrer le Fiery E100 au moins une fois par jour. S'il est très important pour vous d'obtenir systématiquement des couleurs régulières ou si le copieur est soumis à des variations importantes de température ou d'humidité, calibrez après quelques heures. Pour des performances optimales, calibrez dès que vous remarquez une baisse de la qualité d'impression ou que vous n'obtenez pas les résultats attendus.

Si vous êtes amené à diviser une tâche d'impression en plusieurs parties à imprimer à des heures différentes, il est particulièrement indiqué de calibrer avant l'impression de chacune d'entre elles. Il est également conseillé de calibrer le Fiery E100 après la maintenance du copieur. Toutefois, comme les performances du copieur risquent d'être légèrement instables après une telle intervention, il est conseillé de ne calibrer qu'après l'impression d'une cinquantaine de pages environ.

**REMARQUE :** Le copieur est très sensible aux variations de température et d'humidité. Il est donc recommandé de ne pas le placer à proximité d'une fenêtre ou à la lumière directe du soleil ou encore près d'un radiateur ou d'un climatiseur. Le papier est également sensible aux variations atmosphériques : il est recommandé de le stocker dans un environnement frais et sec aux conditions stables. Les ramettes doivent également être conservées dans leur emballage jusqu'au moment de leur utilisation.

Pour gérer la qualité d'impression, imprimez les pages couleur suivantes :

- Les nuanciers disponibles (depuis la Command WorkStation ou l'afficheur tactile)
- Les pages de référence couleur fournies sur le DVD Logiciels Utilisateur (voir [page 37](#page-36-0))

Ces pages comprennent des échantillons de couleurs totalement saturées et différentes nuances de cyan, magenta, jaune et noir. Par ailleurs, les images comportant des tons chair sont bien adaptées à la comparaison. Enregistrez et comparez périodiquement les pages que vous imprimez. Si vous constatez une dérive, vous devez calibrer le Fiery E100.

Tous les échantillons de couleur doivent être visibles sur la page de test, même ceux qui se situent dans la gamme des 5 à 2 %. Chaque jeu d'échantillons de couleur doit présenter une gradation identique d'un échantillon à l'autre, la couleur devenant de plus en plus claire en variant de cent pour cent à zéro pour cent.

Si les aplats de couleur (100 % de cyan, de magenta, de jaune ou de noir) paraissent moins saturés avec le temps, montrez-les au technicien de maintenance du copieur et demandez-lui s'il est possible d'effectuer un réglage pour résoudre ce problème.

# **SPOT-ON**

L'option d'impression Correspondance tons directs fournit des correspondances automatiques des tons directs avec leurs meilleurs équivalents CMJN, ce qui permet de simuler ces couleurs avec le toner CMJN du copieur. Toutefois, vous souhaiterez peut-être affiner vous-même les équivalents CMJN par défaut pour faire correspondre au mieux les couleurs avec vos conditions d'impression. Vous pouvez modifier les tons directs grâce à l'outil de modification des tons directs Spot-On de la Command WorkStation.

**REMARQUE :** Les tons directs sont également appelés couleurs « nommées » car un nom de couleur est utilisé pour désigner une valeur CMJN spécifique.

### **Remplacer les couleurs**

Outre la gestion des couleurs « nommées », Spot-On permet la création d'une liste de couleurs de « remplacement ». Ces couleurs, lorsqu'elles sont appelées dans un document par leurs valeurs RVB ou CMJN, sont remplacées par des couleurs différentes présentant les valeurs CMJN issues du dictionnaire de couleurs Spot-On. Cette fonction permet un contrôle précis des couleurs et prend le pas sur les couleurs RVB et CMJN individuelles.

### **Fonctionnement de Spot-On**

Spot-On permet d'ajuster et de gérer les listes de tons directs et de leurs équivalents CMJN. Ces listes sont connues sous le nom de Dictionnaires de couleurs Spot-On. Spot-On autorise l'existence de plusieurs de ces dictionnaires pour chaque profil de sortie du Fiery E100.

Dans Spot-On, vous spécifiez les propriétés de tâche qui serviront pour l'impression. Spot-On détermine alors, sur cette base, le profil de sortie requis et le dictionnaire de tons directs associé.

Si vous sélectionnez le profil de sortie X et redéfinissez PANTONE 123 de 30%M sur 50%M à l'aide de Spot-On, vous obtiendrez 50%M lors d'une impression réalisée avec le profil de sortie X. Si vous imprimez une tâche à l'aide du profil de sortie Y, vous obtiendrez la valeur initiale.

Si vous sélectionnez le profil de sortie X et créez une couleur personnalisée intitulée Mauve personnalisé que vous définissez comme 80%C 40%M, ColorWise calcule automatiquement les valeurs Lab à l'aide du profil de sortie X, puis crée de nouvelles valeurs CMJN qui seront utilisées avec le profil de sortie Y.

Pour utiliser les fonctions Spot-On avec des couleurs nommées, vous devez activer l'option d'impression Correspondance tons directs. Pour plus d'informations sur cette option, voir [page 26.](#page-25-0)

**REMARQUE :** Les tons directs identifiés par leur nom sont imprimés avec leurs valeurs CMJN définies. Les modifications apportées à un profil de sortie à l'aide de la Command WorkStation n'affectent aucunement l'impression des tons directs.

### **Où trouver Spot-On**

 $\lceil$  ?

La fonction Spot-On se trouve dans la zone Tons directs, elle-même dans l'onglet Ressources, sous Vue périphérique. Pour plus d'informations sur l'utilisation de Spot-On, voir l'aide de la Command WorkStation.

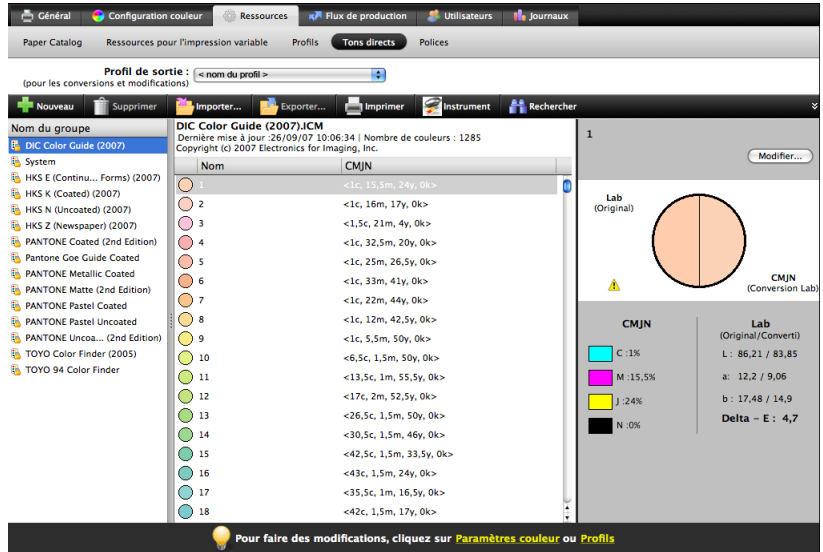

# **Paramétrage du moniteur avec Spot-On**

Certaines fonctionnalités de Spot-On nécessitent des couleurs spécifiques pour l'affichage des tâches sur votre moniteur. Pour assurer un affichage correct des couleurs sur votre moniteur, vous devez configurer celui-ci conformément aux recommandations du fabricant et définir le profil de moniteur approprié pour votre écran.

Définissez les paramètres suivants pour l'affichage de votre moniteur :

- Au niveau du moniteur : luminosité, contraste et température de couleur
- A partir du panneau de configuration de votre système d'exploitation : résolution, fréquence de rafraîchissement et nombre de couleurs

Pour plus d'informations sur la configuration de votre moniteur et la définition de son profil, voir la documentation fournie avec le moniteur.

# **PERSONNALISATION DU TRAPPING AUTOMATIQUE**

Le trapping est une technique qui permet d'imprimer certains objets dans des dimensions légèrement plus grandes ou plus petites que celles précisées dans votre application, afin d'éviter la présence de bords blancs autour de ceux-ci. Ces bords blancs, également appelés halos, sont dus à des erreurs de repérage, aux propriétés physiques du toner ou à la rigidité du support.

La fonction de personnalisation du trapping automatique offre des paramètres de trapping avancés, lesquels vous assurent le plein contrôle des valeurs disponibles. Le Fiery E100 est fourni avec des valeurs optimisées pour un périphérique d'impression utilisant du papier ordinaire. Toutefois, si ces valeurs n'offrent pas les résultats nécessaires pour le support utilisé, modifiez-les selon vos besoins.

La fonction de personnalisation du trapping auto est disponible avec le Productivity Package.

### **Impression avec le trapping automatique**

Vous pouvez imprimer une tâche avec l'option Trapping auto sans forcément avoir personnalisé au préalable les valeurs de trapping

#### **POUR IMPRIMER UNE TÂCHE AVEC LE TRAPPING AUTOMATIQUE**

#### **1 Imprimez la tâche depuis une application et définissez les options d'impression.**

Pour plus d'informations sur la définition des options d'impression avec les pilotes d'imprimante PostScript Microsoft et Adobe pour Windows, voir *[Impression](#page-0-0)*.

Pour plus d'informations sur la définition des options d'impression avec les pilotes d'imprimante pour Mac OS, voir *[Impression](#page-30-0)*.

Vous pouvez également soumettre la tâche à la queue Attente du Fiery E100, puis définir les options d'impression dans les Propriétés de la tâche de la Command WorkStation.

**2 Dans l'onglet Couleur, sélectionnez Trapping auto.**

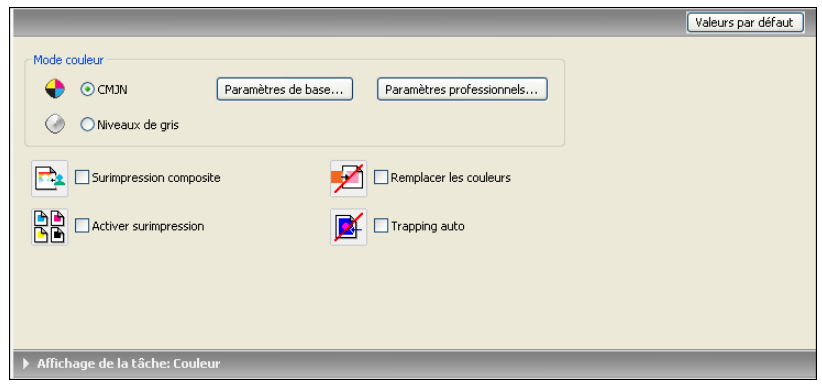

#### **3 Imprimez la tâche.**

Si vous n'avez pas personnalisé les valeurs de trapping avec la Command WorkStation, votre tâche s'imprime avec les valeurs par défaut. Si vous les avez modifiées, elle s'imprime avec les valeurs personnalisées.

# **Personnalisation du trapping automatique**

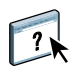

Dans la Command WorkStation, la fonction de personnalisation du trapping automatique est accessible dans l'onglet Trapping de l'onglet Configuration couleur de Vue périphérique. Pour plus d'informations sur l'utilisation de la fonction Trapping, voir l'aide de la Command WorkStation.

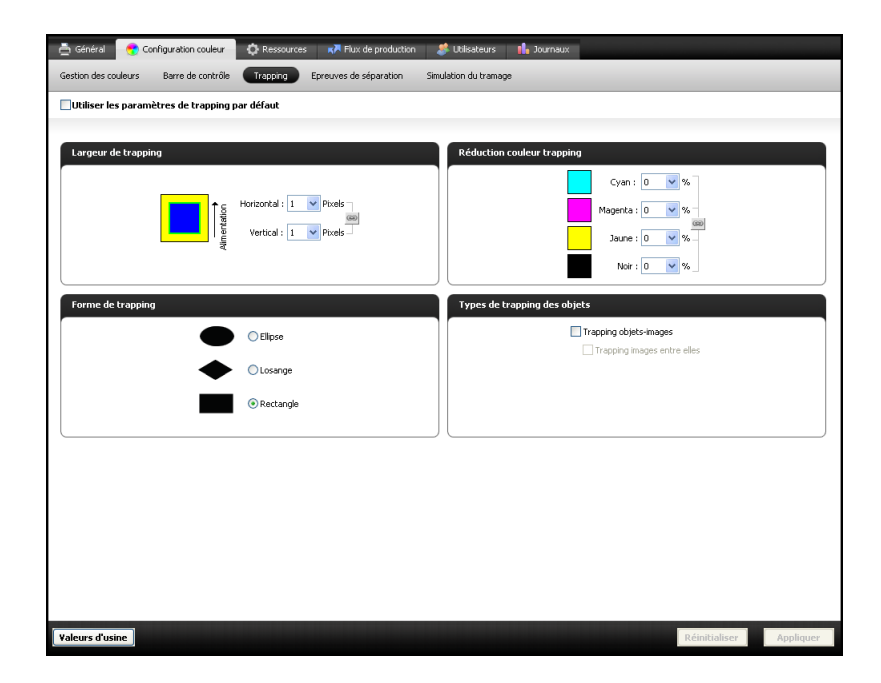

# <span id="page-53-0"></span>**IMAGEVIEWER**

ImageViewer permet de contrôler à l'écran et d'ajuster les couleurs d'une tâche avant son impression. Grâce à l'aperçu disponible dans ImageViewer, vérifiez la disposition, l'orientation et le contenu de votre tâche, ainsi que la précision globale des couleurs. Si celle-ci inclut des paramètres de trame, l'aperçu affiche une vue composite de l'ensemble des séparations au niveau des points. Vous pouvez alors afficher les données relatives aux plaques pour chaque couleur quadri, individuellement ou conjointement avec les autres couleurs. Ceci vous permet de contrôler les plaques ou combinaisons de plaques de votre choix.

ImageViewer est disponible avec le Productivity Package.

# **Accès à ImageViewer**

Lancez ImageViewer à partir du menu Actions ou de la fenêtre de prévisualisation de la Command WorkStation.

#### **POUR LANCER IMAGEVIEWER À PARTIR DU MENU ACTIONS**

**1 Dans la fenêtre Vue tâches de la Command WorkStation, sélectionnez la tâche dont vous souhaitez afficher l'aperçu.**

**REMARQUE :** ImageViewer reconnaît uniquement les tâches traitées/en attente (jaune foncé). Les tâches traitées/en attente sont également signalées par l'icône de tâche raster (page entourée d'un halo).

- **2 Le cas échéant, choisissez Traiter et attendre dans le menu Actions afin de définir la tâche sur traitée/en attente.**
- **3 Pour lancer ImageViewer, procédez de l'une des manières suivantes :**
	- Choisissez ImageViewer dans le menu Actions.
	- Cliquez avec le bouton droit de la souris sur la tâche sélectionnée, puis choisissez ImageViewer dans le menu qui s'affiche.

La fenêtre principale ImageViewer apparaît.

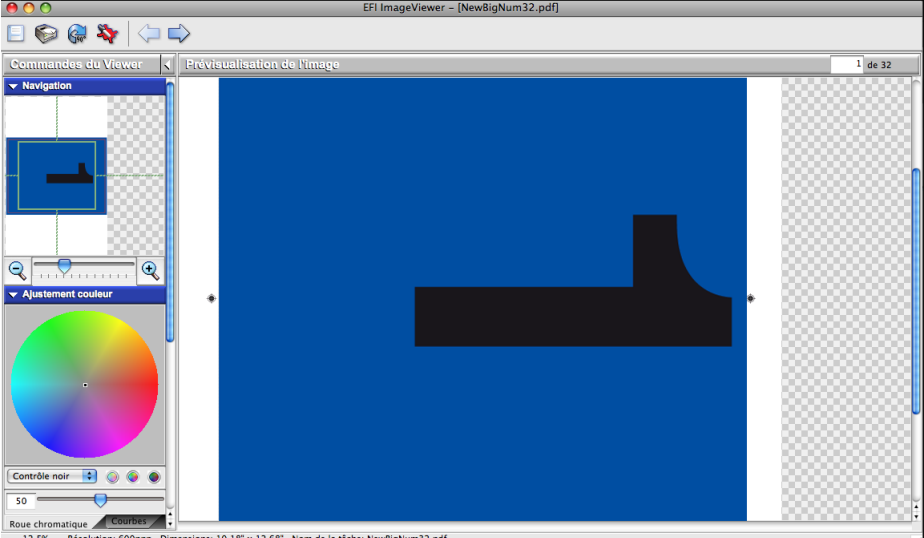

nsions: 10,18" x 12,68" Nom de la tâche: NewBigNum32.pdf 12,5% Rés

**POUR LANCER IMAGEVIEWER À PARTIR DE LA FENÊTRE DE PRÉVISUALISATION**

**1 Dans la fenêtre Vue tâches de la Command WorkStation, sélectionnez la tâche dont vous souhaitez afficher l'aperçu.**

**REMARQUE :** ImageViewer reconnaît uniquement les tâches traitées/en attente (jaune foncé).

- **2 Le cas échéant, choisissez Traiter et attendre dans le menu Actions afin de définir la tâche sur traitée/en attente.**
- **3 Choisissez Prévisualiser dans le menu Actions.**

Un aperçu des pages en miniature apparaît dans la fenêtre de prévisualisation.

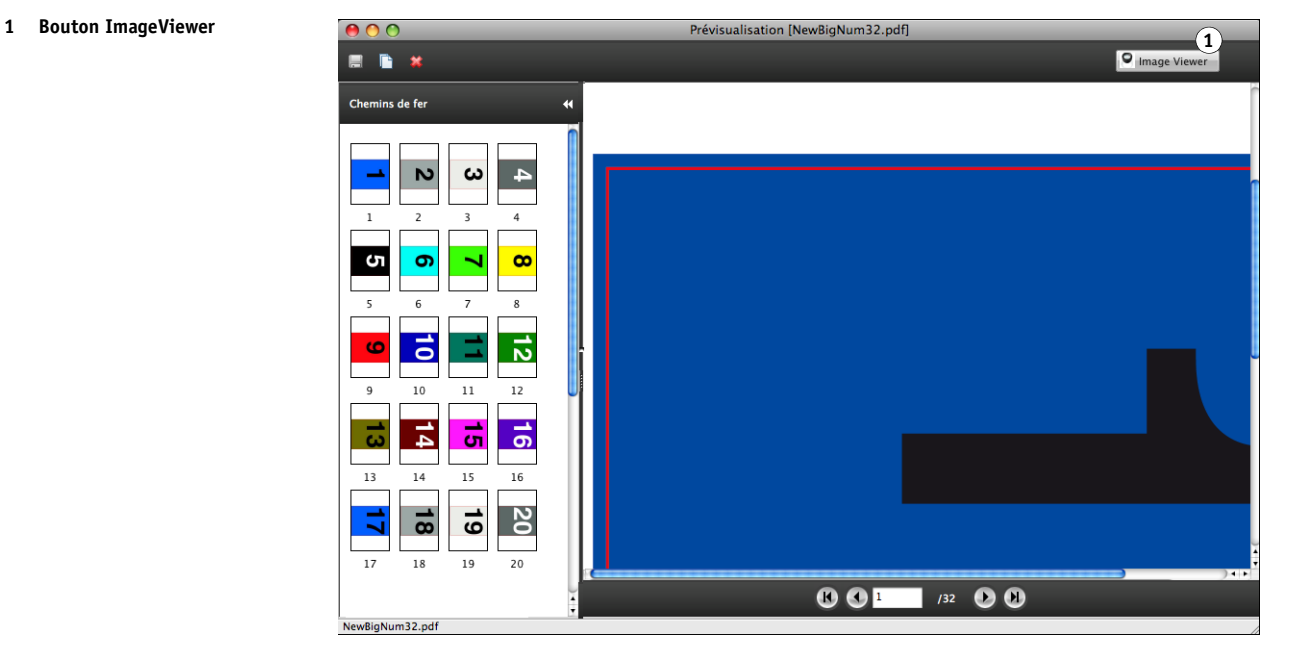

**4 Pour démarrer ImageViewer, sélectionnez la miniature de la page que vous souhaitez contrôler à l'écran, puis cliquez sur ImageViewer.**

La fenêtre principale ImageViewer apparaît.

 $\boxed{?}$ 

Pour plus d'informations sur l'utilisation d'ImageViewer, voir l'aide de la Command WorkStation.

# **IMAGE ENHANCE VISUAL EDITOR**

Image Enhance Visual Editor (IEVE) est une application de retouche d'image. Son espace de travail permet aux utilisateurs de modifier individuellement les images d'une tâche. Vous pouvez y visualiser vos retouches et définir avec précision l'aspect des images.

Avec IEVE, vous pouvez ajuster le ton, la couleur et la netteté, et corriger l'effet yeux rouges. Les réglages peuvent être appliqués à toutes les images d'une page ou d'une plage de pages donnée. Pour les appliquer facilement par la suite, vous pouvez enregistrer plusieurs réglages sous forme de préréglage.

Les réglages effectués dans IEVE concernent la tâche se trouvant sur le Fiery E100 et ne peuvent pas être appliqués au document source d'origine.

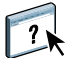

IEVE est accessible depuis la Command WorkStation. Pour plus d'informations sur IEVE, voir l'aide de cette application.

IEVE est disponible avec le Productivity Package.

# **Accès à IEVE**

Lancez IEVE à partir du menu Actions de la Command WorkStation.

#### **POUR LANCER IEVE À PARTIR DU MENU ACTIONS**

**1 Dans la fenêtre Vue tâches de la Command WorkStation, sélectionnez la tâche contenant les images à retoucher.**

**REMARQUE :** IEVE ne prend en charge que les tâches PDF et PostScript.

- **2 Pour lancer IEVE, procédez de l'une des manières suivantes :**
	- Choisissez Image Enhance Visual Editor dans le menu Actions.
	- Cliquez avec le bouton droit de la souris sur la tâche sélectionnée, puis choisissez Image Enhance Visual Editor dans le menu qui s'affiche.

La fenêtre Image Enhance Visual Editor s'affiche.

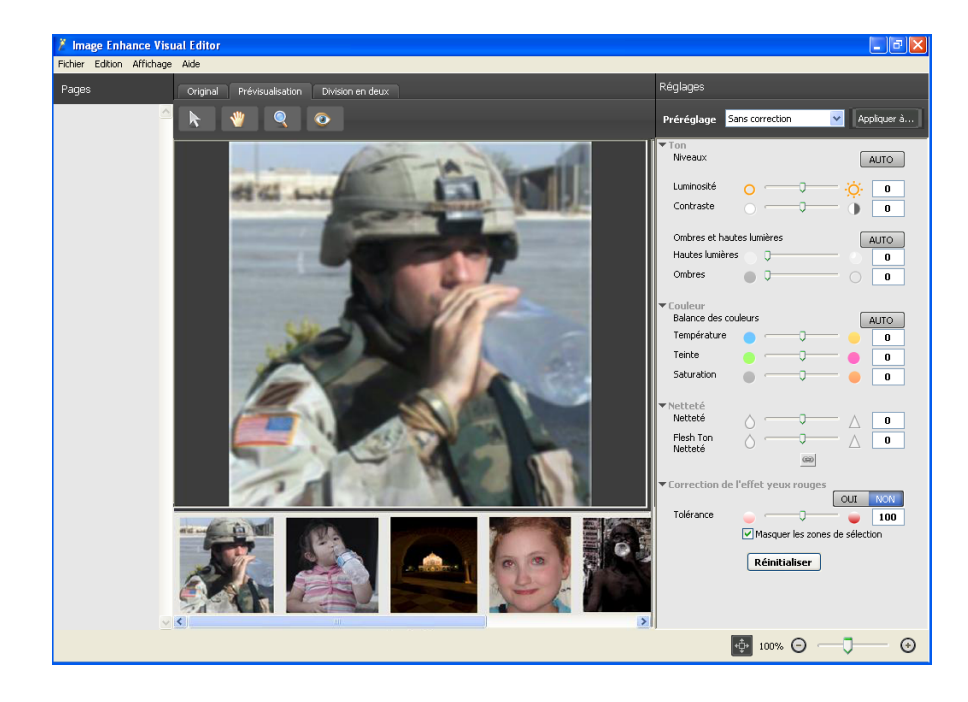

# **IEVE et l'option Amélioration de l'image**

Les retouches effectuées dans IEVE sont indépendantes de l'option d'impression configurable Amélioration de l'image. Si cette option est activée pour une tâche qui a également été modifiée dans IEVE, les effets des deux réglages sont appliqués aux images. Il est recommandé de n'utiliser que l'une ou l'autre de ces méthodes, et non les deux, sur une tâche.

- L'option Amélioration de l'image constitue une façon rapide d'appliquer des réglages simples, qui ne nécessitent pas de vérification à l'écran avant l'impression.
- IEVE convient à des réglages spécifiques, qui demandent de la précision et doivent être vérifiés à l'écran.

# <span id="page-59-0"></span>**BARRE DE CONTRÔLE**

La fonction Barre de contrôle permet d'insérer une barre de couleurs statique ainsi que des informations dynamiques sur les tâches dans chaque page imprimée, à l'emplacement défini par l'utilisateur.

La barre de contrôle par défaut est adaptée au format de papier par défaut du Produit, à savoir Lettre US/A4, ainsi qu'aux formats plus grands. Toutefois, vous pouvez également créer des barres de contrôle pour d'autres formats de papier.

La fonction Barre de contrôle est disponible avec le Productivity Package.

**REMARQUE :** Si votre barre de contrôle est trop grande pour la page, elle sera tronquée.

**REMARQUE :** Si une couleur de fond est paramétrée sur « blanc » pour une barre de contrôle configurée par l'utilisateur, elle doit être définie dans l'espace couleur CMJN afin que la fonction Simulation du papier prenne effet. Pour plus d'informations sur la fonction Simulation du papier, voir [page 63.](#page-62-0)

La barre de contrôle par défaut permet d'insérer une barre de couleurs avec des informations dynamiques sur les tâches. La barre de contrôle par défaut offre une impression satisfaisante pour la majorité des tâches. Cependant, si vous souhaitez créer votre propre barre, définissez des valeurs personnalisées dans l'onglet Définition de la barre de contrôle, dans Configuration couleur.

### **Impression avec une barre de contrôle**

Pour imprimer une tâche avec la barre de contrôle par défaut, activez l'option d'impression Barre de contrôle à partir du pilote d'imprimante.

Pour imprimer une tâche avec une barre de contrôle, activez l'option d'impression Barre de contrôle.

#### **POUR IMPRIMER UNE TÂCHE AVEC UNE BARRE DE CONTRÔLE**

**1 Imprimez la tâche depuis une application et définissez les options d'impression.**

Pour plus d'informations sur la définition des options d'impression avec les pilotes d'imprimante PostScript Microsoft et Adobe pour Windows, voir *[Impression](#page-0-0)*.

Pour plus d'informations sur la définition des options d'impression avec les pilotes d'imprimante pour Mac OS, voir *[Impression](#page-30-0)*.

Vous pouvez également soumettre la tâche à la queue Attente du Produit, puis définir les options d'impression dans les Propriétés de la tâche de la Command WorkStation.

**2 Dans l'onglet Infos sur la tâche, sous Création de rapports, activez l'option d'impression Barre de contrôle.**

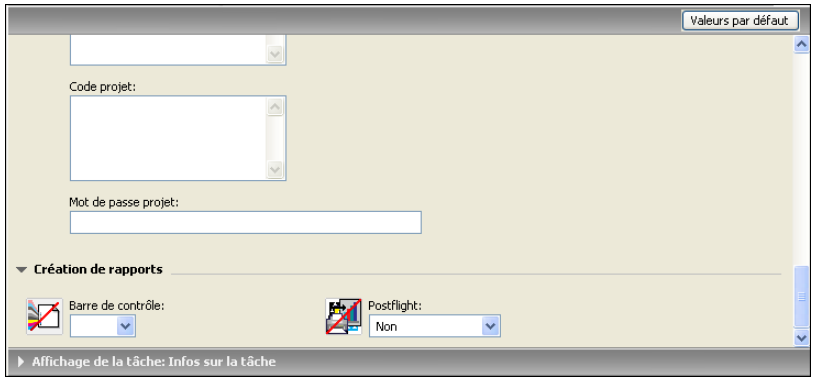

**3 Cliquez sur OK.**

#### **4 Imprimez la tâche.**

Si vous n'avez pas défini de barre de contrôle personnalisée sur la Command WorkStation, votre tâche s'imprime avec la barre de contrôle par défaut. Si vous en avez définie une, elle est utilisée pour l'impression.

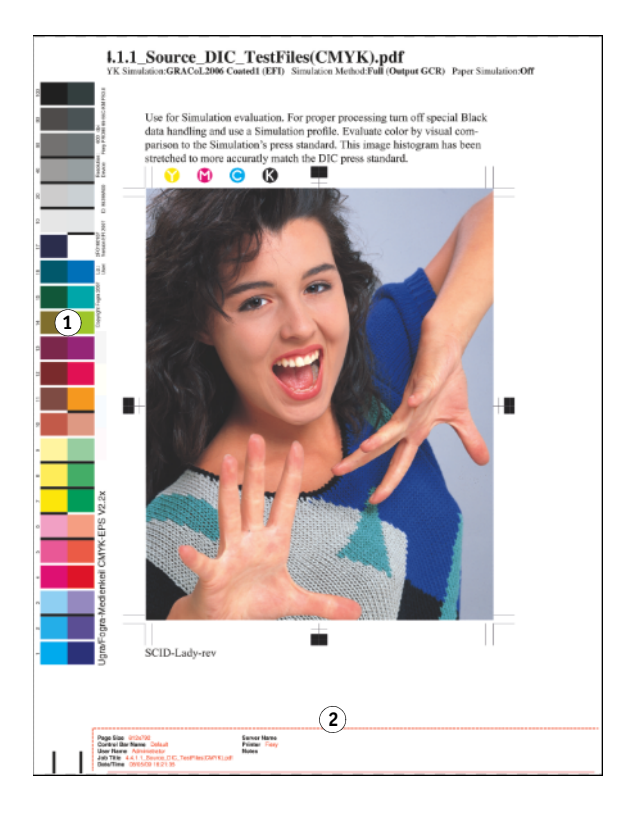

**1 Barre de couleurs statique 2 Informations sur la tâche**

# **Barre de contrôle personnalisée**

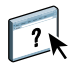

La fonction de barre de contrôle personnalisée est accessible sous Barre de contrôle, dans l'onglet Configuration couleur de Vue périphérique. Pour plus d'informations sur l'utilisation de Barre de contrôle, voir l'aide de la Command WorkStation.

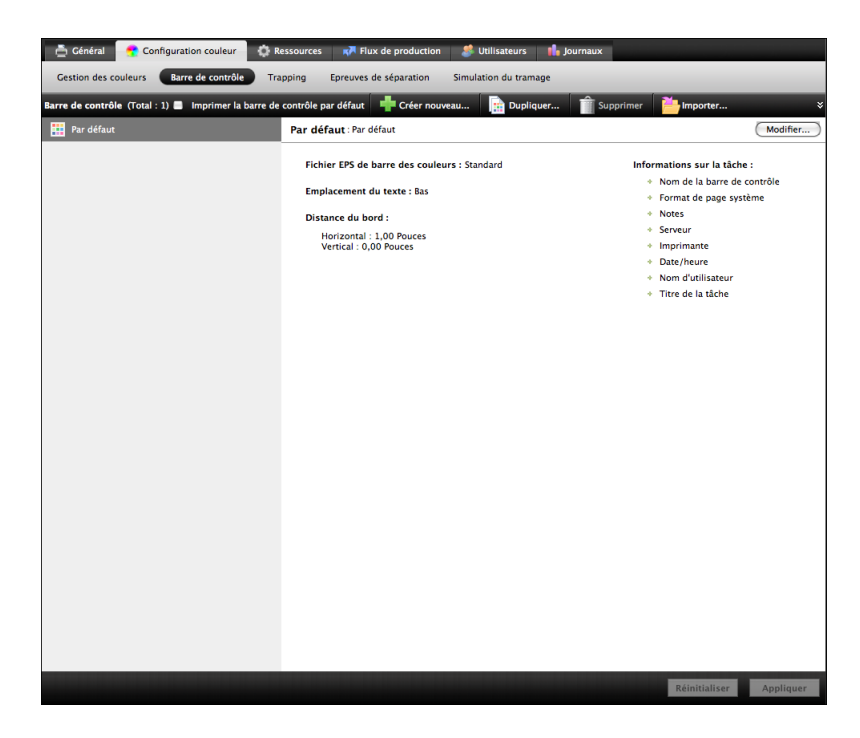

# <span id="page-62-0"></span>**EDITION DU POINT BLANC POUR SIMULATION PAPIER**

Un profil ICC inclut une définition du « blanc ». Toutefois, il peut arriver que le blanc ne soit pas visuellement adapté à l'œil humain et nécessite un réglage de perception. La fonction d'édition du point blanc pour simulation papier vous permet de régler cette perception du blanc au sein du profil ICC, en termes de teinte, de luminosité et de saturation.

Lorsque l'option Simulation du papier est activée, le Fiery E100 simule le blanc du papier à l'aide de valeurs CMJN plutôt que de laisser les zones vierges de la feuille sans impression. Vous pouvez imprimer une tâche avec cette option sans personnaliser la simulation de papier. Pour la plupart des tâches, le résultat de l'impression obtenue avec le paramètre de simulation du papier fixe par défaut sera satisfaisant. Toutefois, vous pouvez personnaliser la simulation du papier en modifiant les valeurs du point blanc à l'aide de la Command WorkStation avant d'imprimer avec l'option Simulation du papier.

La fonction Simulation du papier est disponible avec le Productivity Package.

### **Impression avec l'option Simulation du papier**

Vous pouvez imprimer une tâche avec l'option Simulation du papier sans personnaliser la simulation de papier.

#### **POUR IMPRIMER UNE TÂCHE AVEC L'OPTION SIMULATION DU PAPIER**

#### **1 Imprimez la tâche depuis une application et définissez les options d'impression.**

Pour plus d'informations sur la définition des options d'impression avec les pilotes d'imprimante PostScript Microsoft et Adobe pour Windows, voir *[Impression](#page-0-0)*.

Pour plus d'informations sur la définition des options d'impression avec les pilotes d'imprimante pour Mac OS, voir *[Impression](#page-30-0)*.

Vous pouvez également soumettre la tâche à la queue Attente du Fiery E100, puis définir les options d'impression dans les Propriétés de la tâche de la Command WorkStation.

**2 Dans l'onglet Couleur, cliquez sur Paramètres professionnels puis sélectionnez Simulation du papier.**

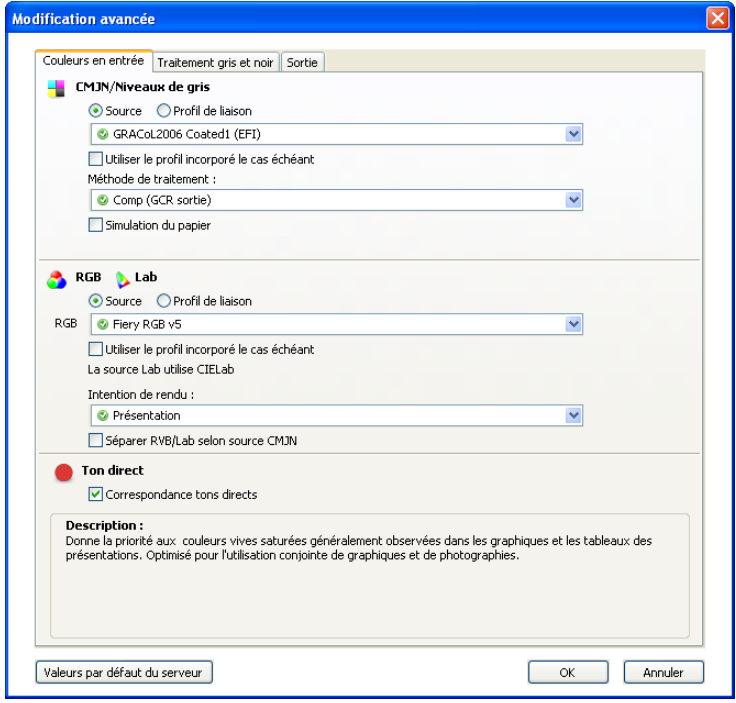

- **3 Si vous avez modifié les valeurs du point blanc pour simulation papier, procédez également aux réglages suivants.**
	- Pour Source CMJN/Niveaux de gris, sélectionnez le profil personnalisé que vous avez enregistré après modification des valeurs du point blanc pour simulation papier.
	- Pour Méthode de traitement CMJN/Niveaux de gris, sélectionnez Complète (GCR sortie).
	- Dans l'onglet Sortie, choisissez le profil de sortie que vous avez associé au profil source CMJN personnalisé lors de la modification des valeurs du point blanc pour simulation papier.
- **4 Imprimez la tâche.**

Si vous n'avez pas modifié les valeurs du point blanc pour simulation papier à l'aide de la Command WorkStation, la tâche est imprimée avec les valeurs de simulation papier par défaut. Si vous les avez modifiées, la tâche est imprimée avec les valeurs de simulation papier personnalisées.

# **Edition du point blanc pour simulation papier**

Le résultat de l'impression obtenu avec le paramètre fixe de simulation du papier sera, le plus souvent, satisfaisant. Cependant, vous pouvez personnaliser la simulation du papier en modifiant les valeurs du point blanc pour simulation papier à l'aide de la Command WorkStation.

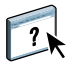

Pour accéder à la boîte de dialogue Point blanc pour simulation papier, voir les instructions dans l'aide de la Command WorkStation.

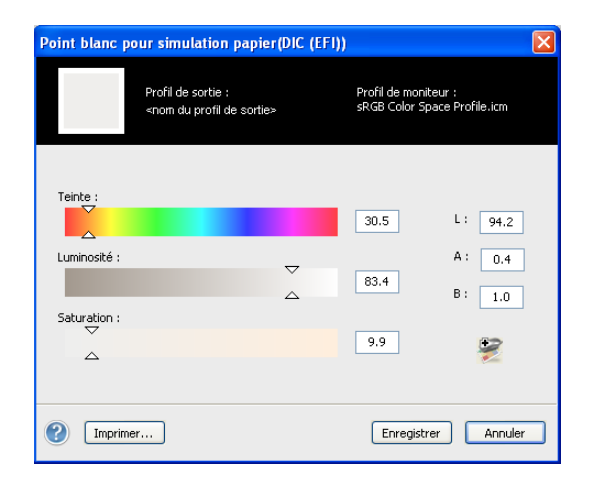

Lorsque vous modifiez les valeurs du point blanc pour simulation papier, vous les enregistrez dans un profil personnalisé que vous créez par modification d'un profil CMJN source existant dans Color Editor. Vous devez également associer le profil source CMJN à un profil de sortie.

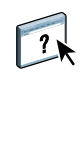

 $\sqrt{2}$ 

**REMARQUE :** Pour afficher correctement les couleurs sur votre moniteur, vous devez également paramétrer correctement celui-ci. Pour plus d'informations, voir l'aide de la Command WorkStation.

**REMARQUE :** Si l'option Simulation du papier est activée et que vous avez défini une couleur de remplacement telle que C=0, M=0, J=0, N=0, les valeurs définies dans l'option Remplacer les couleurs supplantent les valeurs de Simulation du papier. Pour plus d'informations sur Remplacer les couleurs, voir l'aide de la Command WorkStation.

# **POSTFLIGHT**

La fonction Postflight vous permet de déterminer pourquoi certaines impressions n'offrent pas les couleurs souhaitées. Cet outil de diagnostic et de formation, destiné à tous les utilisateurs, fournit des informations très utiles, globales ou spécifiques aux objets, sur la réception et le traitement de votre tâche par le Fiery E100.

La fonction Postflight est disponible avec le Productivity Package.

Ainsi, la fonction Postflight permet de résoudre les problèmes liés aux couleurs d'une impression déjà réalisée mais peut également servir d'outil de prévention. Vous pouvez imprimer le document original (ou rippé et prévisualisé) avec un code couleur pour l'ensemble des objets qu'il inclut (images, graphiques et texte). Un rapport décrit les espaces couleur utilisés dans la tâche et les options d'impression affectant ces espaces. Ce rapport fournit également des informations liées à l'environnement d'impression : date, heure et méthode de calibrage notamment. Imprimez une page de test afin de vérifier le comportement de l'environnement d'impression.

Postflight est un outil d'analyse puissant, lequel énumère, dans des rapports qu'il génère, les espaces couleur utilisés par les objets visibles mais également les espaces couleur appelés par une tâche. Cette fonctionnalité s'avère particulièrement utile lors du diagnostic de situations inhabituelles nécessitant d'éventuelles corrections. Par exemple : l'association d'un pilote d'imprimante donné avec un système d'exploitation et une application de PAO effectuant des séparations sur plaques *peut* entraîner les phénomènes suivants : 1) les pages code couleur Postflight affichent les séparations en Cyan, Magenta et Jaune dans l'espace couleur « DeviceGray », alors que la séparation en Noir apparaît dans l'espace couleur « DeviceCMYK » ; 2) le rapport Postflight énumère les espaces suivants : DeviceGray, DeviceCMYK et DeviceRGB. Auparavant, ce type d'informations nécessitait un déchiffrage par un expert du PostScript. Désormais, ces informations peuvent être interprétées en quelques minutes grâce aux rapports Postflight : les pages en Cyan, Magenta et Jaune sont définies dans « DeviceGray », la page en Noir utilise le canal « K » de DeviceCMYK et la tâche appelle l'espace couleur RVB sans l'appliquer à un seul objet visible par l'utilisateur.

# **Présentation de Postflight**

Lorsque l'option d'impression Postflight est définie sur une valeur autre que Non, elle fournit les informations suivantes, utiles pour l'identification de problèmes potentiels : page de test, pages code couleur et rapports Postflight.

#### **Page de test Postflight**

Vous pouvez imprimer la page de test Postflight seule ou avec les pages code couleur. La page de test est imprimée selon les mêmes paramètres globaux (tels que le calibrage) et de support que votre tâche. Cependant, les objets couleurs présents sur cette page sont imprimés indépendamment des définitions de couleurs source définies par l'utilisateur (telles que simulation CMJN ou RVB).

Si la couleur apparaissant sur cette page n'est pas précise, le problème provient de l'environnement d'impression(calibrage, profil de sortie ou périphérique d'impression).

Si la couleur apparaissant sur cette page s'imprime correctement mais que les objets inclus dans votre tâche ne s'impriment pas dans les couleurs souhaitées, le problème réside probablement dans les paramètres de couleurs spécifiques à ces objets. Les problèmes liés aux objets peuvent être dus à des valeurs chromatiques erronées pour le texte et les graphiques, une mauvaise qualité des images ou des couleurs hors gamme.

#### **Pages code couleur Postflight**

Grâce à cette option, Postflight prépare une version du document original avec code couleur. Celle-ci affiche chaque objet dans une couleur correspondant à l'espace couleur reçu par le Fiery E100 pour cet objet.

Les couleurs utilisées pour représenter les espaces couleur des objets sont les suivantes :

- Objets gris : Gris
- Objets CMJN : Cyan
- Objets RVB : Rouge
- Objets indépendants du périphérique : Indigo
- Objets tons directs : Jaune

Ces couleurs attribuées aux objets vous permettent d'identifier les paramètres d'option d'impression affectant la conversion des couleurs de ces objets, puis d'y apporter les modifications appropriées.

### **Rapports Postflight**

Il est possible d'imprimer des rapports sur les pages code couleur, de manière individuelle ou avec le document avec code couleur. Ces rapports seront imprimés sur le format papier par défaut du Fiery E100 (Lettre US pour les Etats-Unis, A4 pour le système métrique) en respectant le mode couleur calibré par défaut.

Ces rapports se composent d'un en-tête de document (reprenant des informations telles que le nom de la tâche, la date et l'heure de l'impression et le nom de l'utilisateur), une page de paramètres ColorWise globaux et des pages de paramètres spécifiques aux objets. Toutes les pages indiquent le nom de la tâche, la date/l'heure du contrôle Postflight et la pagination dans la marge inférieure.

- **Page de paramètres ColorWise globaux :** fournit des informations affectant tous les objets d'une tâche, telles que le paramètre de calibrage, la date de calibrage du Fiery E100, la méthode de calibrage utilisée ainsi que le profil de sortie appliqué.
- **Pages de paramètres spécifiques aux objets :** inclut une liste des paramètres utilisés pour traiter tous les objets présents dans chaque espace couleur, ce qui permet de localiser les problèmes à corriger. Par exemple, si vous identifiez un problème lié à un objet affiché en Cyan dans une page code couleur, vérifiez les paramètres figurant dans la page des objets CMJN afin de les modifier.
- **Liste des tons directs :** répertorie tous les tons directs. En ce qui concerne les tons directs, le rapport Postflight répertorie les couleurs utilisées dans une tâche. Il précise également si ces couleurs ont été définies sur le Fiery E100. Lorsqu'un ton direct est défini sur le Fiery E100, un échantillon apparaît en regard de son nom. En revanche, si la couleur n'est pas définie sur le Fiery E100, un échantillon blanc doté d'un X apparaît à cet endroit.

#### **Comprendre les rapports Postflight**

Le principal objectif de Postflight est de vous assister dans la détection, le diagnostic et la prévention des problèmes liés aux couleurs. Contrairement à un logiciel générique de contrôle en amont (preflight), lequel tente de prévoir le traitement d'une tâche, une tâche contrôlée en postflight est intégralement traitée par le Fiery E100, ce qui permet la génération de rapports précis sur les paramètres de traitement de la tâche.

Cette fonction Postflight s'avère particulièrement utile dans les cas où un flux de travaux utilisé pour soumettre une tâche convertit des couleurs par inadvertance. Cette conversion survient avec certains pilotes d'imprimante, options d'impression ou conversions au format PDF.

Ce rapport concerne essentiellement le traitement des couleurs. Il ne répertorie pas toutes les options d'impression affectant votre tâche. Pour plus d'informations sur les options d'impression ColorWise, voir [Options d'impression ColorWise.](#page-11-0)

**REMARQUE :** Les rapports Postflight mentionnent uniquement les espaces couleur transmis au Fiery E100 avec votre tâche. Dans certains cas, une tâche peut générer un rapport Postflight reprenant des informations sur des espaces couleurs impossibles à localiser dans les pages code couleur de la tâche. Ce phénomène se produit lorsqu'un objet de cet espace couleur, utilisé dans la tâche, est masqué par un autre objet, lorsqu'un objet est très clair (par exemple, 0 % d'un ton direct) ou lorsque le pilote d'imprimante ou l'application spécifique demande au Fiery E100 de traiter un espace couleur précis sans l'utiliser pour les objets visibles par l'utilisateur.

**REMARQUE :** Un rapport Postflight ne contient qu'une page de paramètres généraux et ne peut comporter qu'une seule page de test ; par conséquent, il ne peut décrire la totalité d'une tâche avec précision si toutes les pages ne possèdent pas les mêmes options d'impression ni les mêmes supports. Il s'agit par exemple des tâches sur supports mixtes qui peuvent utiliser un profil de sortie pour chaque type de support. Si l'étendue spécifiée concerne des pages utilisant un seul support, Postflight génère des résultats fiables.

**REMARQUE :** Postflight est une fonction de « reporting » qui convient pour effectuer un diagnostic. Elle n'est pas censée être utilisée avec les fonctions de production telles que l'impression à données variables et l'imposition. Lorsque vous travaillez dans des environnements de production traitant des volumes élevés, utilisez la fonction Postflight uniquement sur les pages devant être testées individuellement.

# **Option d'impression Postflight**

Vous pouvez accéder à la fonction Postflight à partir de l'option d'impression Postflight. Les valeurs suivantes sont disponibles pour l'option d'impression Postflight :

- Non (valeur par défaut)
- Rapport résumé
- Page de test
- Pages code couleur
- Tous les éléments (pages code couleur, page de test et rapport résumé)

**REMARQUE :** Vous pouvez sélectionner une partie de tâche pour laquelle imprimer les pages Postflight. Pour cela, sélectionnez la plage de pages souhaitée à partir du pilote d'imprimante.

Le contrôle Postflight est une procédure exécutée suite à l'apparition de couleurs inattendues ou inadéquates lors de l'impression d'un document. Si vous disposez d'un accès à la Command WorkStation, la fonction Postflight permet également d'anticiper les problèmes liés aux couleurs avant l'impression. Le contrôle Postflight traite votre tâche et recueille les informations relatives aux objets en couleur tout au long du processus. Les informations sont ensuite affichées sous forme de pages code couleur, d'une page de test et d'un rapport résumé.

**REMARQUE :** Le fond défini dans la fonction Simulation du papier n'est pas signalé comme un objet CMJN dans les rapports Postflight. Pour plus d'informations sur la fonction Simulation du papier, voir [page 63.](#page-62-0)

**REMARQUE :** Les fonctions suivantes ne peuvent pas être utilisées en même temps que Postflight : Epreuves de séparation, Remplacer les couleurs et Activer surimpression. Des contraintes sont définies pour ces options d'impression depuis le pilote d'imprimante.

### **Exemples d'utilisation de Postflight**

Les différents scénarios ci-dessous illustrent l'utilité de la fonction Postflight pour les utilisateurs exigeants quant à la qualité des couleurs.

#### **Pour diagnostiquer une couleur inattendue (voir [page 72](#page-71-0))**

La fonction Postflight vous permet de diagnostiquer une couleur inattendue au sein d'une tâche ou de déterminer les paramètres d'impression ou de calibrage qui s'appliquent à une tâche.

#### **Pour contrôler le statut du calibrage avant l'impression d'une tâche (voir [page 74](#page-73-0))**

Avant d'imprimer une tâche, tenez compte des éléments suivants :

- Le Fiery E100 peut inclure de nombreuses données de calibrage. Quel est le paramètre de calibrage qui s'applique à ma tâche ?
- A quand remonte le dernier calibrage du Fiery E100 ?
- Quel instrument a été utilisé pour le dernier calibrage ?

#### **Pour contrôler la qualité du profil de sortie (voir [page 75](#page-74-0))**

Si vous envisagez l'utilisation d'un nouveau papier pour lequel vous ne disposez d'aucun profil personnalisé, ou si vous estimez que le profil de sortie de votre périphérique d'impression ne décrit pas précisément son comportement en termes de couleurs, contrôlez votre profil de sortie en imprimant la page de test Postflight.

#### **Pour diagnostiquer un problème de couleur sur un objet spécifique (voir [page 76\)](#page-75-0)**

Lorsque les experts ont vérifié l'adéquation du calibrage et des paramètres globaux, y compris le profil de sortie, et que la couleur d'un objet spécifique ne répond toujours pas à vos attentes, vous pouvez imprimer un document code couleur afin de diagnostiquer le problème.

Les procédures détaillées de ces scénarios sont décrites dans les sections suivantes.

**REMARQUE :** Pour chacune de ces procédures, plutôt que d'imprimer le rapport sur le Fiery E100, vous pouvez également l'envoyer vers la queue Attente du Fiery E100 et prévisualiser les informations (d'une tâche avec données raster) dans ImageViewer. Pour plus d'informations sur ImageViewer, voir [ImageViewer](#page-53-0)*.* Pour visualiser correctement la couleur d'une tâche, vous devez configurer le moniteur ainsi que le profil de moniteur de façon appropriée. Pour plus d'informations sur le moniteur et les profils de moniteur, voir la section sur les préférences, dans l'aide de la Command WorkStation.

**REMARQUE :** Les procédures d'impressions sont similaires sous Windows et Mac OS.

#### <span id="page-71-0"></span>**Scénario 1 : Diagnostic d'une couleur inattendue**

Procédez comme suit pour imprimer une tâche avec la fonction Postflight définie sur Non.

#### **POUR IMPRIMER UNE TÂCHE**

**1 Imprimez la tâche depuis une application et définissez les options d'impression.**

Pour plus d'informations sur la définition des options d'impression avec les pilotes d'imprimante PostScript Microsoft et Adobe pour Windows, voir *[Impression](#page-0-0)*.

Pour plus d'informations sur la définition des options d'impression avec les pilotes d'imprimante pour Mac OS, voir *[Impression](#page-30-0)*.

Vous pouvez également soumettre la tâche à la queue Attente du Fiery E100, puis définir les options d'impression dans les Propriétés de la tâche de la Command WorkStation.

**2 Dans l'onglet Infos sur la tâche, sélectionnez Non dans le menu Postflight.**

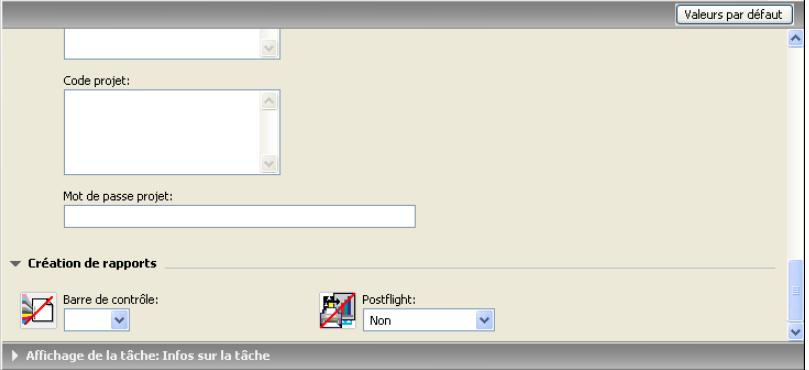

#### **3 Imprimez la tâche.**

La tâche est imprimée sur le Fiery E100.

Après l'impression d'une tâche, procédez comme suit pour diagnostiquer une couleur inattendue et imprimer votre tâche avec des paramètres de couleurs modifiés.
#### **POUR DIAGNOSTIQUER UNE COULEUR INATTENDUE ET IMPRIMER AVEC DES PARAMÈTRES DE COULEURS MODIFIÉS**

#### **1 Imprimez la même tâche en choisissant Tous les éléments dans le menu Postflight.**

La page de test, les pages code couleur et les rapports Postflight sont imprimés.

Pour plus d'informations sur les éléments de Postflight, voir [page 68](#page-67-0).

#### **2 Passez en revue toutes les pages Postflight.**

Pour plus d'informations sur les pages Postflight, voir [page 68](#page-67-1).

# **3 Apportez les modifications appropriées en fonction de l'ensemble des pages Postflight.**

Selon l'environnement d'impression, le comportement du périphérique d'impression et les paramètres de couleurs, les modifications possibles sont les suivantes :

- Correction des problèmes liés au périphérique d'impression (voir la documentation fournie avec celui-ci).
- Calibrage du Fiery E100 (voir *[Impression couleur](#page-38-0)*).
- Modification des couleurs du profil de sortie à l'aide de la Command WorkStation (voir l'aide correspondante).
- Modification des paramètres par défaut dans la Command WorkStation (voir l'aide correspondante).

Modification des paramètres d'options d'impression spécifiques à la tâche à l'aide des propriétés de la tâche de la Command WorkStation.

#### **4 Imprimez la tâche en choisissant Non dans le menu Postflight.**

La tâche avec les paramètres de couleurs modifiés est imprimée sur le Fiery E100.

#### **5 Répétez ces étapes, si nécessaire.**

Réitérez les étapes décrites jusqu'à obtenir des couleurs satisfaisantes.

# **Scénario 2 : Vérification du statut du calibrage**

Procédez comme suit pour contrôler le statut du calibrage avant d'imprimer une tâche.

#### **POUR VÉRIFIER LE STATUT DU CALIBRAGE ET IMPRIMER DANS DES CONDITIONS DE CALIBRAGE OPTIMALES**

## **1 Imprimez la tâche depuis une application et définissez les options d'impression.**

Pour plus d'informations sur la définition des options d'impression avec les pilotes d'imprimante PostScript Microsoft et Adobe pour Windows, voir *[Impression](#page-0-0)*.

Pour plus d'informations sur la définition des options d'impression avec les pilotes d'imprimante pour Mac OS, voir *[Impression](#page-30-0)*.

Vous pouvez également soumettre la tâche à la queue Attente du Fiery E100, puis définir les options d'impression dans les Propriétés de la tâche de la Command WorkStation.

**2 Dans l'onglet Infos sur la tâche, sélectionnez Rapport résumé dans le menu Postflight.**

Pour plus d'informations sur les rapports Postflight, voir [page 69.](#page-68-0)

**3 Imprimez la tâche.**

Le rapport résumé s'imprime.

- **4 Passez en revue les informations figurant sur la page de paramètres globaux ColorWise.**
- **5 Le cas échéant, procédez à un calibrage.**

Si le périphérique d'impression a fait l'objet d'une maintenance depuis le dernier calibrage, ou si aucun calibrage n'a été réalisé, procédez à un calibrage à l'aide du paramètre de calibrage spécifié dans le rapport Postflight.

Pour plus d'informations sur le calibrage, voir [Calibrage.](#page-38-1)

**6 Imprimez la tâche en choisissant Non dans le menu Postflight.**

La tâche est imprimée sur le Fiery E100 calibré.

# **Scénario 3 : Contrôle de la qualité du profil de sortie**

<span id="page-74-0"></span>Procédez comme suit pour vérifier la qualité du profil de sortie du périphérique d'impression.

# **POUR VÉRIFIER LA QUALITÉ DU PROFIL DE SORTIE ET IMPRIMER AVEC LE PROFIL DE SORTIE OPTIMAL**

#### **1 Imprimez la tâche depuis une application et définissez les options d'impression.**

Pour plus d'informations sur la définition des options d'impression avec les pilotes d'imprimante PostScript Microsoft et Adobe pour Windows, voir *[Impression](#page-0-0)*.

Pour plus d'informations sur la définition des options d'impression avec les pilotes d'imprimante pour Mac OS, voir *[Impression](#page-30-0)*.

Vous pouvez également soumettre la tâche à la queue Attente du Fiery E100, puis définir les options d'impression dans les Propriétés de la tâche de la Command WorkStation.

**2 Dans l'onglet Infos sur la tâche, sélectionnez Page de test dans le menu Postflight.**

#### **3 Imprimez la tâche.**

La page de test Postflight est imprimée sur le Fiery E100.

**4 Vérifiez la qualité de la couleur sur la page de test Postflight.**

**REMARQUE :** Assurez-vous que cette page a été imprimée avec les mêmes paramètres que la tâche en termes de support et d'options d'impression.

- **5 Lisez les instructions figurant sur la page de test Postflight.**
- **6 Modifiez la couleur du profil de sortie ou créez un profil, le cas échéant.**

Il peut s'avérer nécessaire de personnaliser votre profil de sortie ou de créer un profil, afin d'obtenir des résultats optimaux sur le support utilisé par la tâche.

**7 Imprimez la tâche en choisissant Non dans le menu Postflight.**

La tâche est imprimée sur le Fiery E100 avec le profil de sortie modifié ou nouvellement créé.

# **Scénario 4 : Diagnostic d'un problème de couleur sur un objet spécifique**

Procédez comme suit pour diagnostiquer un problème de couleurs.

## **POUR DIAGNOSTIQUER UN PROBLÈME DE COULEUR SUR UN OBJET SPÉCIFIQUE ET IMPRIMER AVEC LES PARAMÈTRES DE COULEURS MODIFIÉS**

#### **1 Imprimez la tâche depuis une application et définissez les options d'impression.**

Pour plus d'informations sur la définition des options d'impression avec les pilotes d'imprimante PostScript Microsoft et Adobe pour Windows, voir *[Impression](#page-0-0)*.

Pour plus d'informations sur la définition des options d'impression avec les pilotes d'imprimante pour Mac OS, voir *[Impression](#page-30-0)*.

Vous pouvez également soumettre la tâche à la queue Attente du Fiery E100, puis définir les options d'impression dans les Propriétés de la tâche de la Command WorkStation.

#### **2 Dans l'onglet Infos sur la tâche, sélectionnez Pages code couleur dans le menu Postflight.**

Pour plus d'informations sur les pages code couleur Postflight, voir [page 68](#page-67-2).

#### **3 Imprimez la tâche.**

Les pages code couleur Postflight sont imprimées sur le Fiery E100.

**REMARQUE :** Vous pouvez également envoyer les pages code couleur Postflight à la queue Attente du Fiery E100 et les prévisualiser à l'aide d'ImageViewer. Pour prévisualiser ces pages à l'aide d'ImageViewer, assurez-vous que votre moniteur est configuré conformément aux recommandations du fabricant et que le profil de moniteur adéquat est spécifié pour votre moniteur. Pour plus d'informations sur les profils de moniteur, voir la section sur les préférences, dans l'aide de la Command WorkStation.

- **4 Passez en revue les pages code couleur Postflight.**
- **5 Modifiez les paramètres de couleurs, si nécessaire.**

Pour plus d'informations sur les options d'impression ColorWise destinées à différents espaces couleur, voir [Options d'impression ColorWise](#page-11-0).

**REMARQUE :** L'option Pages code couleur uniquement vous permet d'envoyer une tâche vers un autre périphérique d'impression nécessitant une configuration spécifique en termes d'espace couleur. Par exemple, un document créé pour une presse « CMJN uniquement » doit inclure uniquement des objets avec le code couleur Cyan.

#### **6 Imprimez la tâche en choisissant Non dans le menu Postflight.**

La tâche avec les paramètres de couleurs modifiés est imprimée sur le Fiery E100.

# **INDEX**

# **A**

[Activer surimpression, option 19](#page-18-0) [Adobe RGB, paramètre de l'option Source RVB](#page-23-0)  ou Device Link 24 [Amélioration de l'image, option 59](#page-58-0)

# **B**

Barre de contrôle [option d'impression 60](#page-59-0) [personnalisation 62](#page-61-0) [Barre de contrôle, personnalisation 62](#page-61-0)

# **C**

calibrage *[Voir également](#page-39-0)* ColorCal, mesures [cible 47](#page-46-0) [depuis le panneau du périphérique](#page-41-0)  d'impression 42 [désactivation 40](#page-39-0) [mesures 47](#page-46-1) [présentation 47](#page-46-0) [programmation 48](#page-47-0) [vérification du statut 40](#page-39-1) [calibrage personnalisé, paramètre 44,](#page-43-0) [46](#page-45-0) [calibrage, paramètre 44](#page-43-1) [papier recommandé 45](#page-44-0) [paramètres d'impression 45](#page-44-1) [personnalisation 44,](#page-43-0) [46](#page-45-0) [Color Bars, dossier 37](#page-36-0) ColorCal calibrage [depuis le panneau du périphérique](#page-41-1)  d'impression 42 [Colorimétrique absolu, rendu des couleurs 23](#page-22-0) [Colorimétrique relatif, rendu des couleurs 23](#page-22-1) [ColorWise NON, paramètre 19](#page-18-1) [ColorWise, spécification des options 28](#page-27-0) ColorWise, système de gestion des couleurs [flux des travaux 13](#page-12-0) [principales fonctions 9](#page-8-0) [prise en charge de profil ICC 9](#page-8-1)

Command WorkStation [Barre de contrôle, fonction 62](#page-61-0) [Calibrator 41](#page-40-0) [configuration du Trapping auto 53](#page-52-0) [édition du point blanc pour](#page-64-0)  simulation papier 65 [Spot-On, fonction 50](#page-49-0) [Complète \(GCR sortie\), paramètre de l'option](#page-16-0)  Méthode de traitement CMJN/Niveaux de gris 17 [Complète \(GCR source\), paramètre de l'option](#page-16-1)  Méthode de traitement CMJN/Niveaux de gris 17 [composites, impression 16,](#page-15-0) [19,](#page-18-0) [26](#page-25-0) [Contraste, rendu du système ICC 23](#page-22-2) [Correspondance tons directs, option 26](#page-25-1) [couleur, réglage dans IEVE 57](#page-56-0) [couleurs, épreuvage 55,](#page-54-0) [58](#page-57-0)

# **D**

[densité 47,](#page-46-2) [48](#page-47-1) [dictionnaires de couleurs Spot-On 49](#page-48-0)

# **E**

échantillons de couleur [sur la page de test 48](#page-47-2) [eciRGB, paramètre de l'option Source RVB ou](#page-23-1)  Device Link 24 [EFIRGB, Source RVB ou Device Link,](#page-23-2)  option 24 [épreuvage des couleurs 55,](#page-54-0) [58](#page-57-0) ES-1000, spectrophotomètre [terminologie 39](#page-38-2) [espace couleur 13](#page-12-1)

## **F**

[fichiers couleur 37](#page-36-1) [Fiery RGB, paramètre de l'option Source RVB](#page-23-3)  ou Device Link 24 [FieryColorBar.eps 37](#page-36-2)

# **G**

[gestion des couleurs, options sous Mac OS 31](#page-30-1) [Gris \(RVB\) et Gris \(CMJN\), options 20](#page-19-0)

# **I**

ICC, profils [description 9](#page-8-2) [installation 34](#page-33-0) [rendus 23](#page-22-3) [IEVE 57](#page-56-1) [Ignorer la conversion, paramètre 18](#page-17-0) [Illustrations, rendu du système ICC 23](#page-22-4) [Image Enhance Visual Editor 57](#page-56-2) [Image, rendu du système ICC 23](#page-22-5) images RVB [définition des profils source 24](#page-23-4) [profil intégré 24](#page-23-5) [ImageViewer, accès 55,](#page-54-0) [58](#page-57-0) [Intention de rendu RVB/Lab, option 23](#page-22-6)

## **M**

[Méthode de traitement CMJN/Niveaux de gris,](#page-16-2)  option 17 [mots de passe, pour le calibrage 39](#page-38-3)

# **N**

[netteté, réglage dans IEVE 57](#page-56-3) [Norme Apple, paramètre de l'option Source RVB](#page-23-6)  ou Device Link 24 [nuancier 48](#page-47-3)

## **O**

[objets transparents 21](#page-20-0) [Optimiser les transparences RVB, option 21](#page-20-1) options d'impression [Mac OS 31](#page-30-1) [Windows 31](#page-30-2)

## **P**

[pages de référence couleur 48](#page-47-4) [PANTONE pour papier brillant, utilisation du](#page-25-2)  nuancier 26 [Perception, rendu du système ICC 23](#page-22-7) [Personnalisation du trapping automatique 51](#page-50-0) [Photo, rendu 23](#page-22-8) pilotes d'imprimante [Mac OS 31](#page-30-1) [Windows 31](#page-30-2)

Postflight [Activer surimpression 71](#page-70-0) [Epreuves de séparation 71](#page-70-1) [option d'impression 70](#page-69-0) [page de paramètres ColorWise globaux 69](#page-68-1) [page de test 68](#page-67-3) [pages code couleur 68](#page-67-4) [pages de paramètres spécifiques aux](#page-68-2)  objets 69 [Remplacer les couleurs 71](#page-70-2) [tons directs 69](#page-68-3) [PostScript, impression couleur 15,](#page-14-0) [17,](#page-16-3) [24](#page-23-5) [Présentation, rendu 23](#page-22-9) [Primaires pures, paramètre de l'option Méthode](#page-16-4)  de traitement CMJN/Niveaux de gris 17 [Productivity Package 51,](#page-50-1) [54,](#page-53-0) [57,](#page-56-4) [60,](#page-59-1) [63,](#page-62-0) [67](#page-66-0) profil de sortie [calibrage, paramètre 44](#page-43-2) [personnalisation 44,](#page-43-3) [46](#page-45-1) [Postflight 71,](#page-70-3) [75](#page-74-0) [Simulation du papier 22,](#page-21-0) [65](#page-64-1) [Spot-On 49](#page-48-1) [Profil de sortie, option 22](#page-21-1) [profil de sortie, personnalisation 44,](#page-43-3) [46](#page-45-1) profils [description 9](#page-8-2) [gestion 38](#page-37-0) [installation 34](#page-33-0) [personnalisés 38](#page-37-0) [rendus 23](#page-22-3) [profils couleur,](#page-8-3) *voir* ICC, profils [profils personnalisés, création 38](#page-37-0)

# **R**

[Remplacer les couleurs, option 27](#page-26-0)

# **S**

[Saturation, rendu du système ICC 23](#page-22-10) séparations [espace couleur cible 25](#page-24-0) [impression 16,](#page-15-0) [19,](#page-18-0) [26](#page-25-0) [Séparer RVB/Lab selon source CMJN,](#page-24-0)  option 25 Simulation du papier [Complète \(GCR sortie\) 65](#page-64-2) [édition du point blanc 65](#page-64-0) [Simulation du papier, option 22](#page-21-2) [simulations personnalisées 18](#page-17-1)

[Source CMJN/Niveaux de gris ou Device Link,](#page-17-2)  option 18 [Source RVB ou Device Link, option 24](#page-23-7) [Spot-On 49](#page-48-2) [Correspondance tons directs 49](#page-48-3) [couleurs de remplacement 49](#page-48-4) [couleurs nommées 49](#page-48-5) [valeurs RVB ou CMJN 49](#page-48-6) [sRGB, Source RVB ou Device Link, option 24](#page-23-8) [suppression du calibrage 43](#page-42-0) [Surimpression composite, option 20](#page-19-1) [Surimpression du noir, option 14](#page-13-0) [SWOP 18](#page-17-3) [système de gestion des couleurs \(SGC\) 9](#page-8-4)

# **T**

[tâches d'impression de données variables 21](#page-20-2) [tâches, prévisualisation des épreuves 55,](#page-54-0) [58](#page-57-0) [terminologie 8](#page-7-0) [Texte et graphiques en noir, option 15](#page-14-1) [ton, réglage dans IEVE 57](#page-56-5) [tons directs, équivalents CMJN 26,](#page-25-3) [49](#page-48-7) [trapping 14](#page-13-1) [Trapping auto, option 14](#page-13-1)

# **U**

[Utiliser le profil incorporé le cas échéant,](#page-26-1)  option 27

# **W**

[Windows, options d'impression 31](#page-30-2)

# **Y**

[yeux rouges, correction dans IEVE 57](#page-56-6)